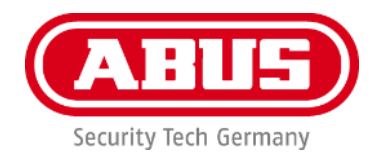

# **PPIC91000 / PPIC91520**

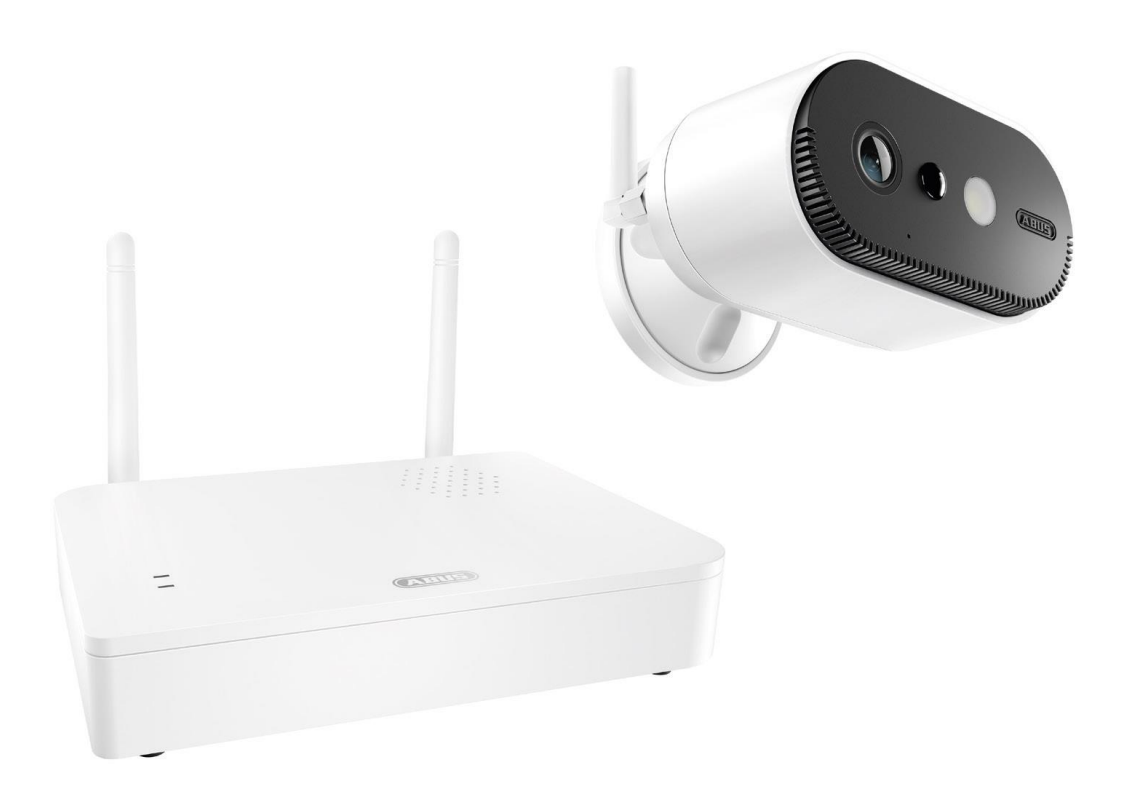

# **Bedieningshandleiding**

Belangrijke aanwijzingen en FAQ's over dit product en andere producten vindt u op website <https://support.abus-sc.com/>

Versie 1.0

 $C \in$ 

*Nederlandse vertaling van de originele Duitse handleiding. Bewaren voor toekomstig gebruik!*

**Inleiding**

Geachte klant,

Hartelijk dank voor de aankoop van dit product.

**ABUS Security-Center verklaart hierbij dat het basisstation en de camera PPIC91000 en PPIC91520 voldoen aan de RED-richtlijn 2014/53/EU. De apparaten voldoen bovendien aan de eisen van de onderstaande EU-richtlijnen: EMC-richtlijn 2014/30/EU en RoHS-richtlijn 2011/65/EU. De volledige tekst van de EU-conformiteitsverklaring is beschikbaar op de volgende website:** 

> **[www.abus.com/product/PPIC91000](http://www.abus.com/product/PPIC91000) [www.abus.com/product/PPIC91520](http://www.abus.com/product/PPIC91520)**

Om deze toestand te behouden en een veilig gebruik te garanderen, dient u als gebruiker deze gebruikershandleiding in acht te nemen!

Lees de complete gebruikershandleiding door voordat u het product in gebruik neemt. Neem alle gebruiks- en veiligheidsinstructies in acht!

**Alle genoemde bedrijfs- en productnamen zijn handelsmerken van de betreffende eigenaren. Alle rechten voorbehouden.**

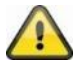

De gegevensopslag valt onder de voor het land specifieke richtlijnen m.b.t. de bescherming van persoonsgegevens.

De inbedrijfstelling van bewakingssystemen kan in bepaalde landen bij wet verboden of gereglementeerd zijn. De exploitant moet voor de inbedrijfstelling eerst controleren of de bewaking binnen de wettelijke randvoorwaarden blijft.

#### **Opmerking over de privacybescherming**

De operator is verantwoordelijk voor het wettelijk conforme gebruik van het product in overeenstemming met de AVG.

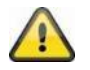

#### **Waarschuwing volgens § 201 van het Duitse Wetboek van Strafrecht:**

Wie onbevoegd het niet-openbare, gesproken woord van anderen op een geluidsdrager opneemt of een dergelijke opname gebruikt of aan derden beschikbaar stelt, kan worden bestraft met een gevangenisstraf of geldboete!

Ook het onbevoegd niet voor zijn kennis bedoelde, niet-openbare, gesproken woord van anderen afluisteren met een afluisterapparaat en/of het opgenomen of afgeluisterde, niet-openbare, gesproken woord van anderen woordelijk of inhoudelijk openbaar maken, is strafbaar.

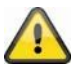

#### **Uitsluiting van aansprakelijkheid**

Deze gebruikershandleiding is met grote zorgvuldigheid opgesteld. Als u echter omissies of onnauwkeurigheden opmerkt, laat het ons dan schriftelijk weten op het bovenstaande adres.

ABUS Security-Center GmbH aanvaardt geen aansprakelijkheid voor technische en typografische fouten en behoudt zich het recht voor te allen tijde, zonder aankondiging vooraf, wijzigingen aan het product en in de gebruikershandleidingen aan te brengen.

ABUS Security-Center is niet aansprakelijk of verantwoordelijk voor directe en indirecte gevolgschade die in verband met de uitrusting, de prestatie en het gebruik van dit product ontstaan. Voor de inhoud van dit document wordt geen enkele garantie gegeven.

# Inhoudsopgave

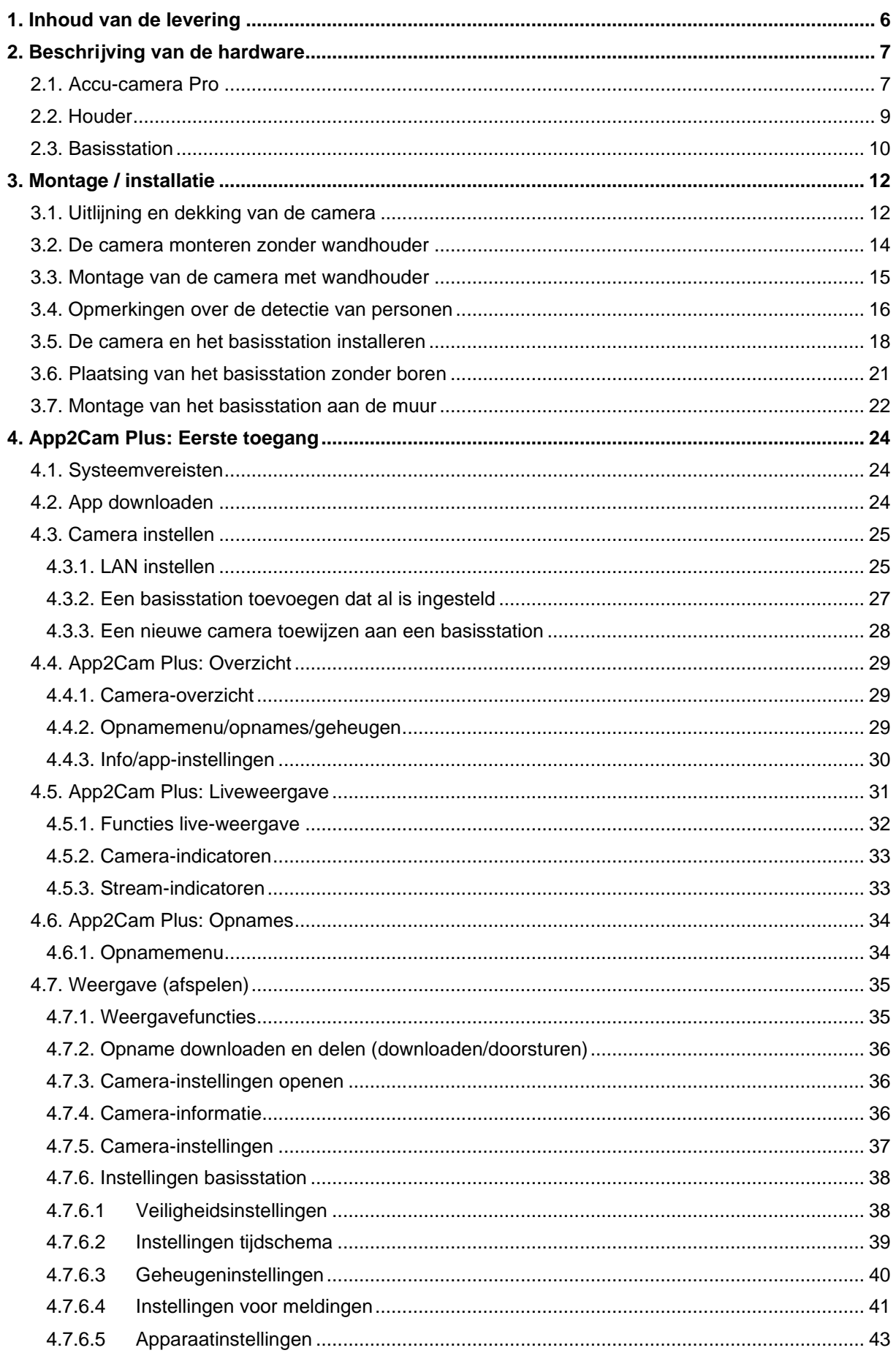

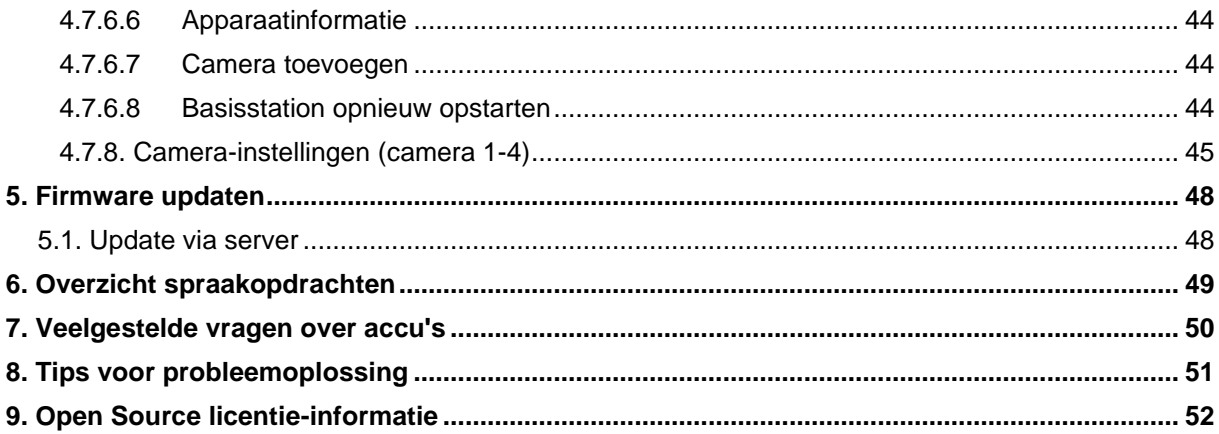

# **1. Inhoud van de levering**

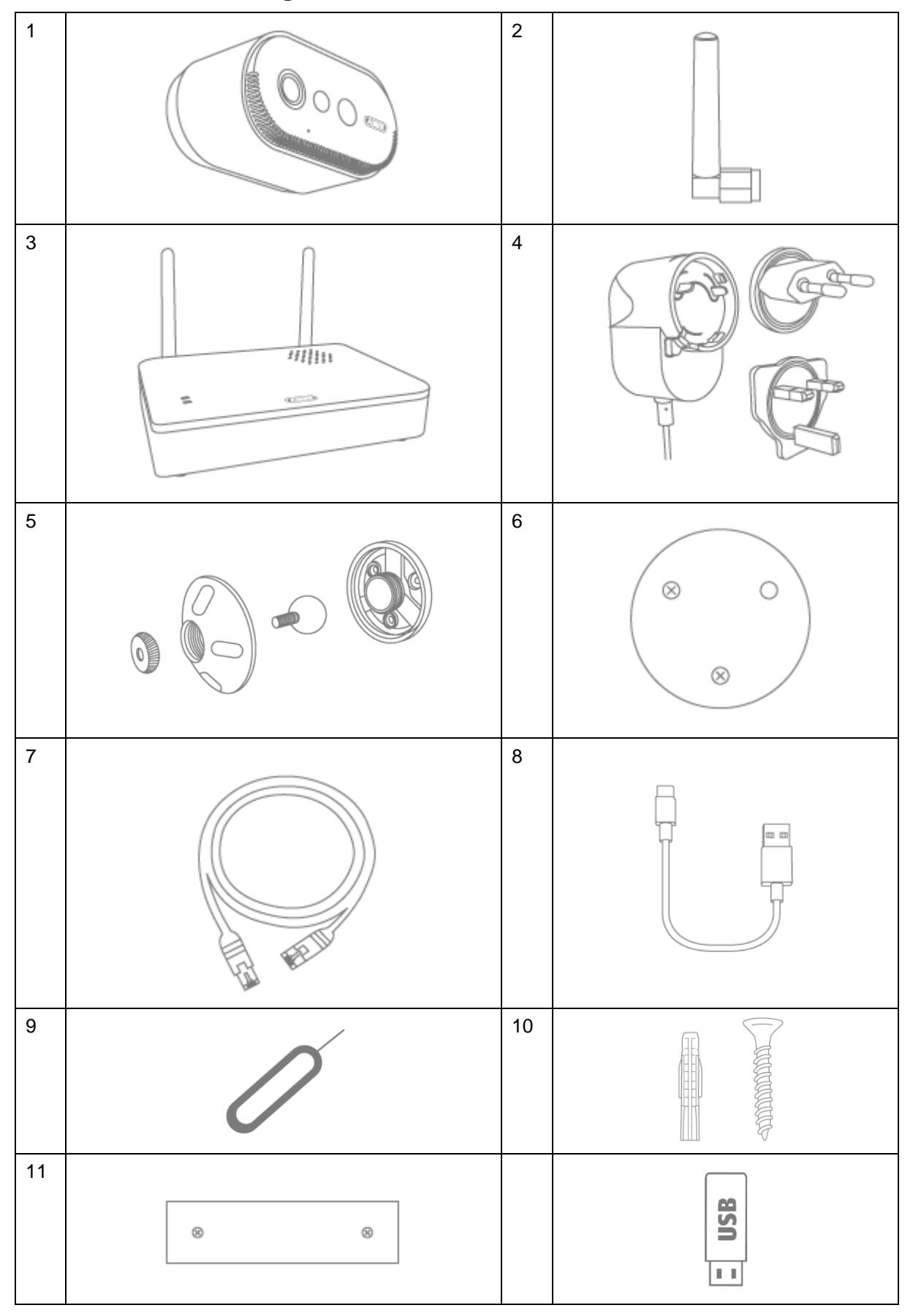

#### **PPIC91000**

- Accu-camera Pro (1)
- Antenne voor accu-camera Pro (2)
- Basisstation (3)
- Voedingseenheid voor basisstation (12 V DC, 1 A) (4)
- Wandhouder (5)
- Boorsjabloon camera (6)
- Netwerkkabel (1,5 m) (7)
- USB-A naar USB-C kabel (8)
- Resetgereedschap (9)
- 2x bevestigingsmateriaal (10)
- Boorsjabloon basisstation (11)
- USB-stick (12)

# **2. Beschrijving van de hardware**

# **2.1. Accu-camera Pro**

**Voorzijde**

#### **PPIC91520**

- Accu-camera Pro (1)
- Antenne voor accu-camera Pro (2)
- Boorsjabloon camera (6)
- USB-A naar USB-C kabel (8)
- Resetgereedschap (9)
- Bevestigingsmateriaal (10)

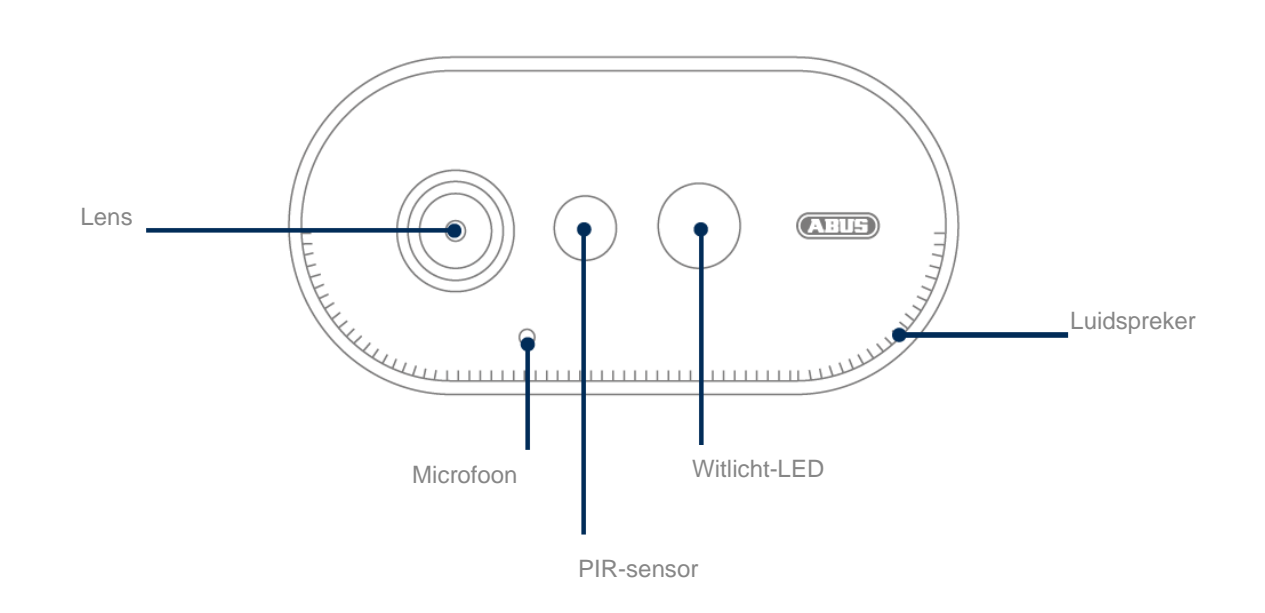

# **Achterzijde**

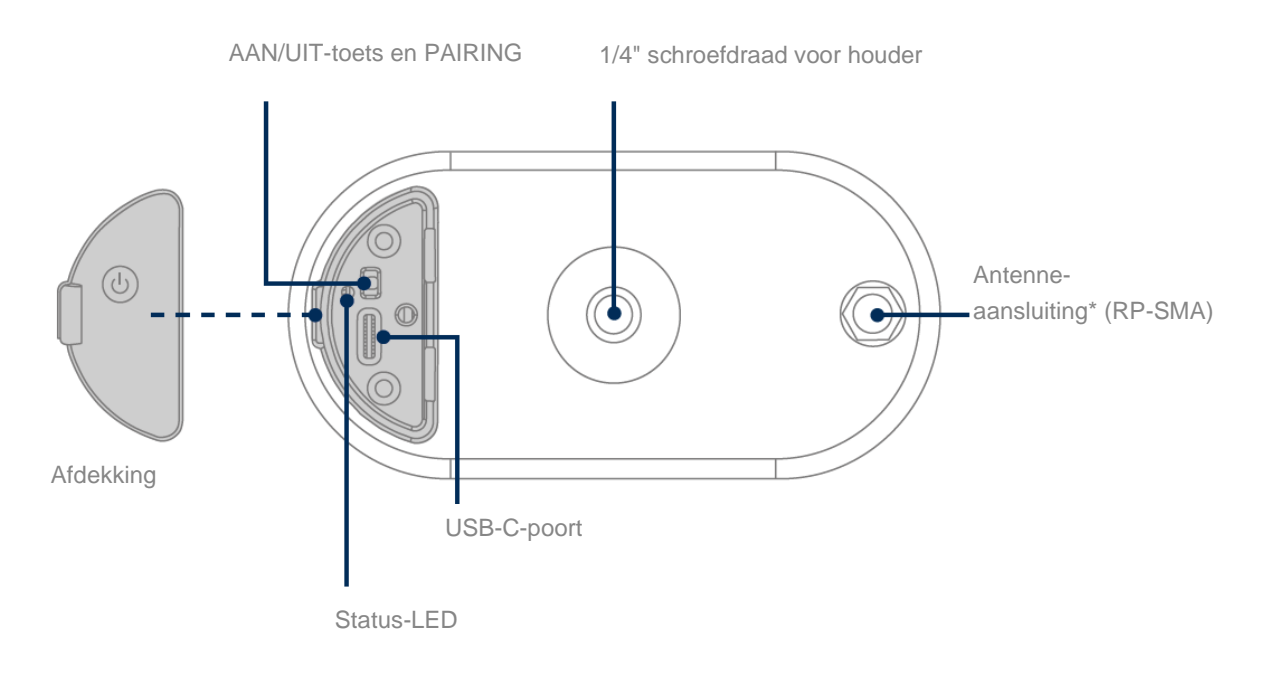

\*Radiofrequentie: 2,4 GHz (802.11 b/g/n), max. zendvermogen 20 dBm

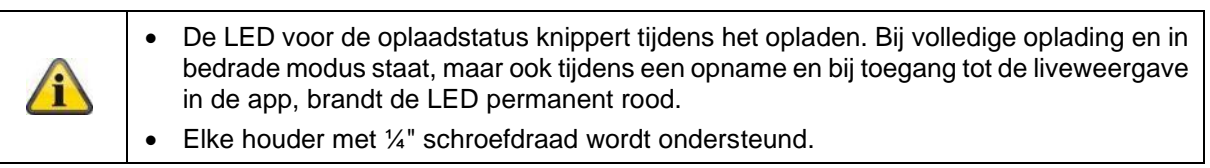

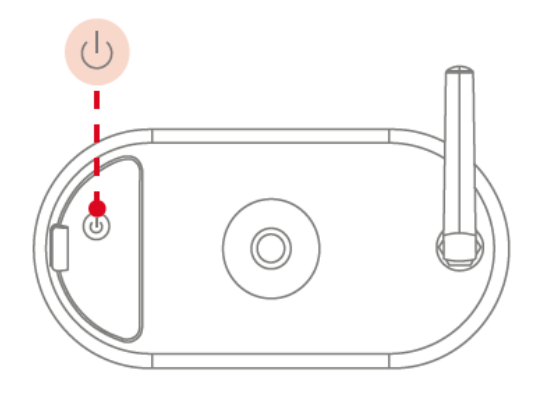

**Inschakelen van de camera:** Houd de aan/uit-knop 3 seconden ingedrukt tot de camera een pieptoon afgeeft en de rode status-LED oplicht.

#### **Camera uitschakelen:**

Houd de knop 5 seconden ingedrukt.

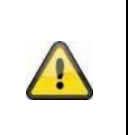

#### **Let op!**

Bij permanent gebruik met de USB-C kabel kan de camera alleen binnenshuis worden gebruikt, omdat er geen bescherming meer is tegen spatwater/regen met de afdekking open. Hierdoor is de camera niet langer beschermd tegen weersinvloeden.

#### **De camera opladen**

De accu van de camera is in de fabriek volledig opgeladen. Door transport en opslag kan het laadniveau van de accu verminderd zijn op het moment van aankoop of ingebruikname. Tip: Laad de camera volledig op voordat u haar gebruikt.

Sluit de meegeleverde USB-C kabel aan op de betreffende aansluiting aan de achterkant van de camera. Gebruik een gangbare, in de handel verkrijgbare netstekker (zoals voor het opladen van een mobiele telefoon) met 5 V DC en 2 A om de camera op te laden. Als de accu leeg is, is de camera in ongeveer 4 uur weer volledig opgeladen. Tijdens het opladen knippert de rode LED aan de achterkant van de camera. Zodra het laadproces is voltooid, brandt de LED continu rood. De laadstatus wordt weergegeven in de app binnen de live-weergave tijdens het lopende bedrijf. De acculooptijd is maximaal 6 maanden en is afhankelijk van verschillende factoren, zoals activeringsfrequentie, toegang tot live beelden en externe omgevingsinvloeden. Meer informatie vindt u onder menupunt 7. Veelgestelde vragen over accu's.

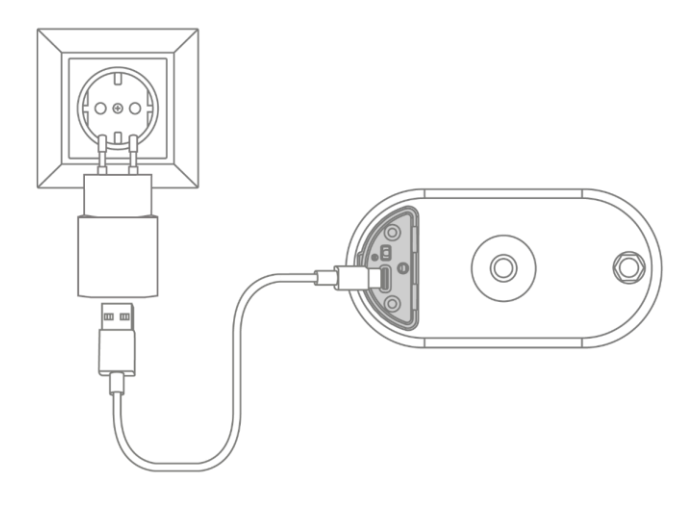

## **2.2. Houder**

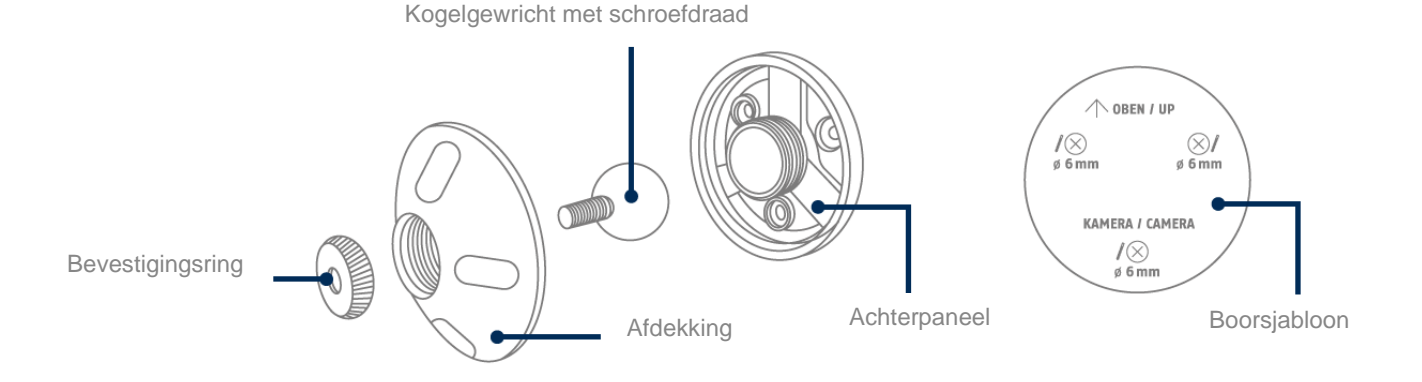

# **2.3. Basisstation**

# **Voorkant / achterkant**

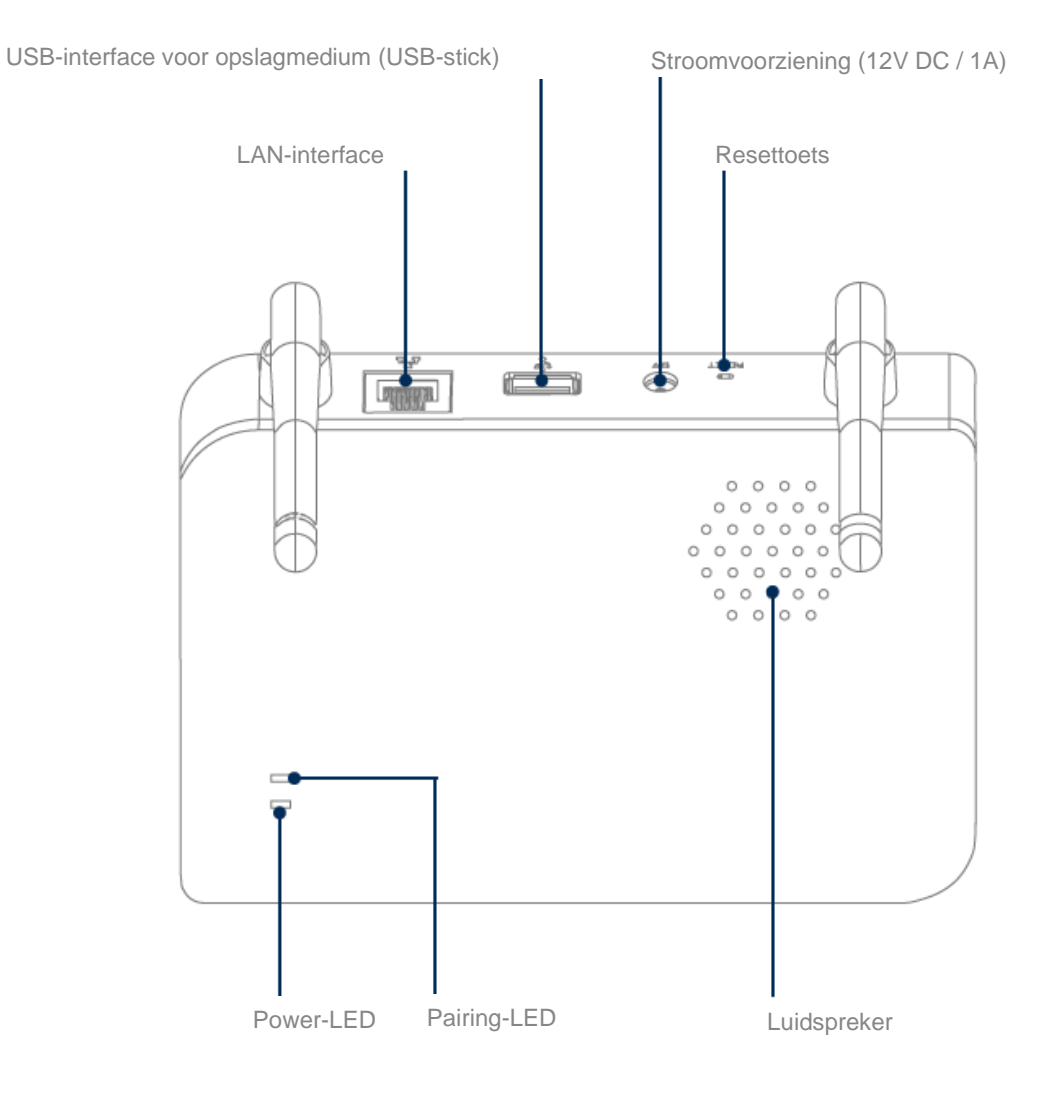

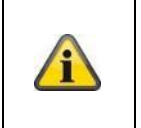

Een in de handel verkrijgbare USB-stick (max. 128 GB opslagcapaciteit; niet in de leveringsomvang inbegrepen) is vereist voor camera-opnames. Als u een gebruikte USBstick gebruikt: Maak indien nodig een back-up van bestaande gegevens en formatteer de USB-stick na ingebruikname via de geheugeninstelling van het basisstation.

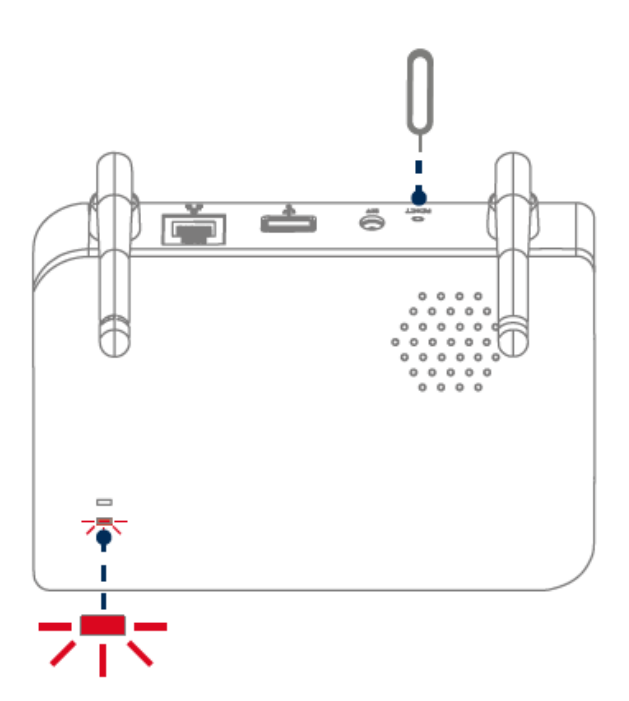

**Resetten naar fabrieksinstellingen, indien nodig:**

Houd de resetknop 5 seconden ingedrukt met het reset-tool totdat de voedings-LED rood knippert.

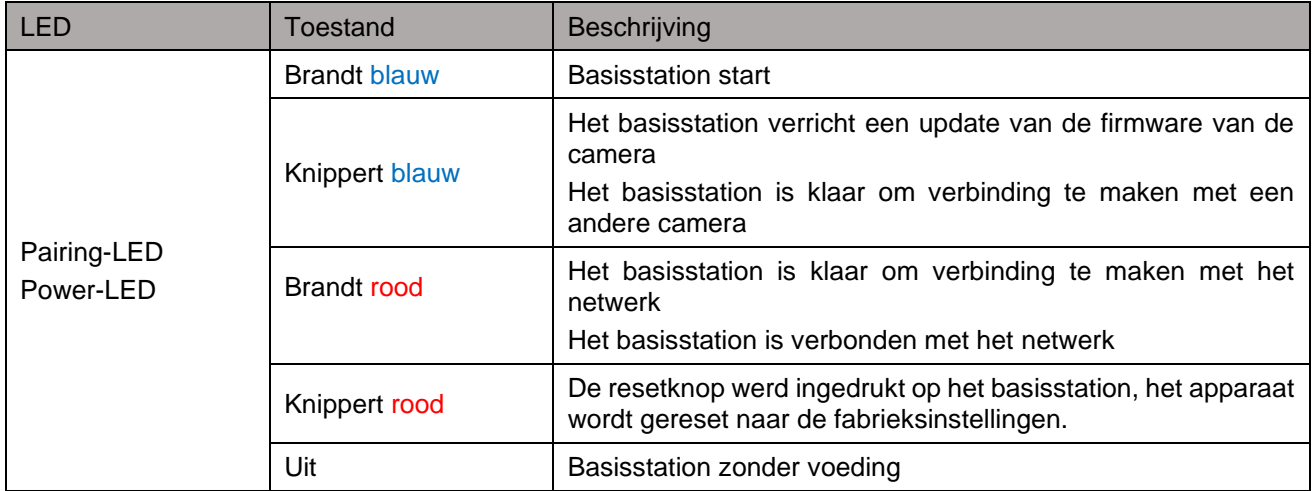

# **3. Montage / installatie**

**LET OP!** Tijdens de montage moet de camera van de netspanning zijn losgekoppeld.

#### **3.1. Uitlijning en dekking van de camera**

Het detectiebereik van de geïntegreerde passieve infrarood bewegingssensor (kortweg PIR) is beperkt tot 8m. Personen die zich buiten dit bereik bevinden, worden weliswaar door de camera "gezien" en weergegeven op het livebeeld, maar leiden geen opname in. De aanbeveling voor optimale montage is een montagehoogte van 2 m en een neighoek van 12,5°.

#### **Optimale uitlijning:**

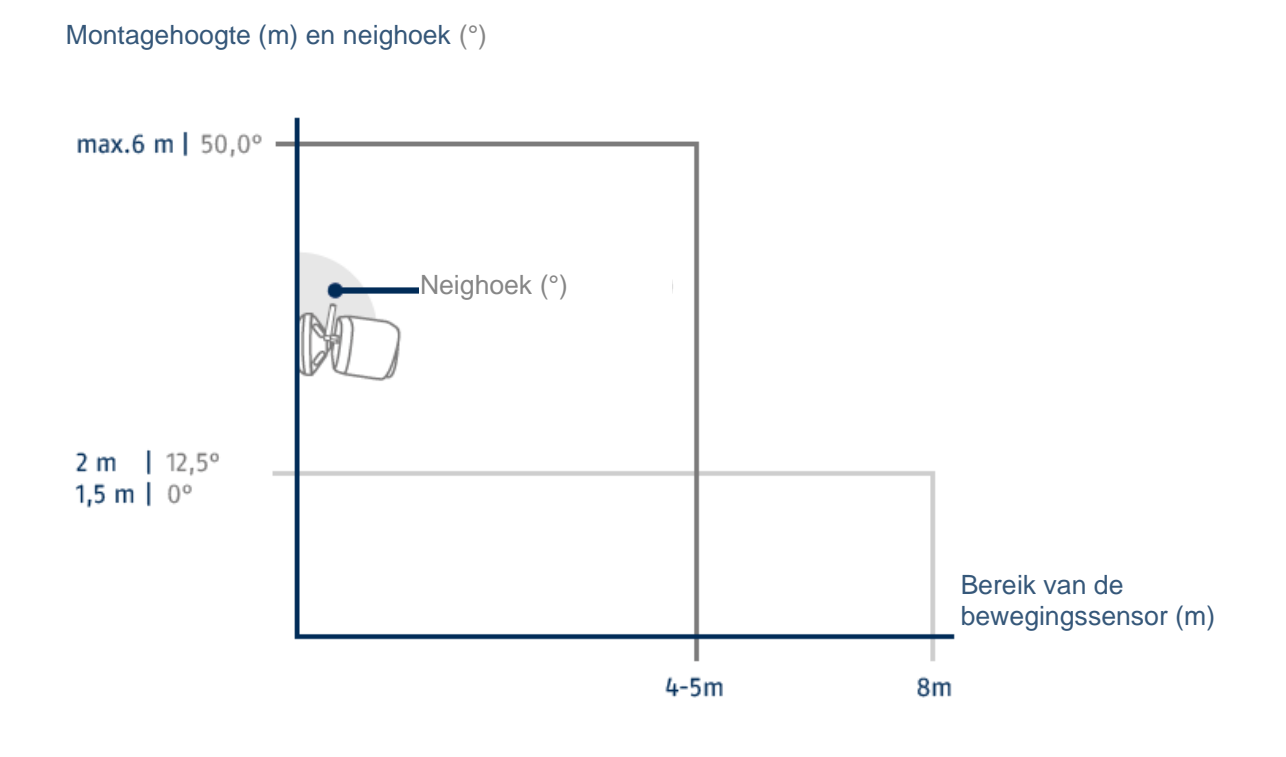

Hoe hoger de camera is geïnstalleerd, hoe groter de neerwaartse neighoek moet zijn. Dit beïnvloedt de reikwijdte van de PIR-sensor.

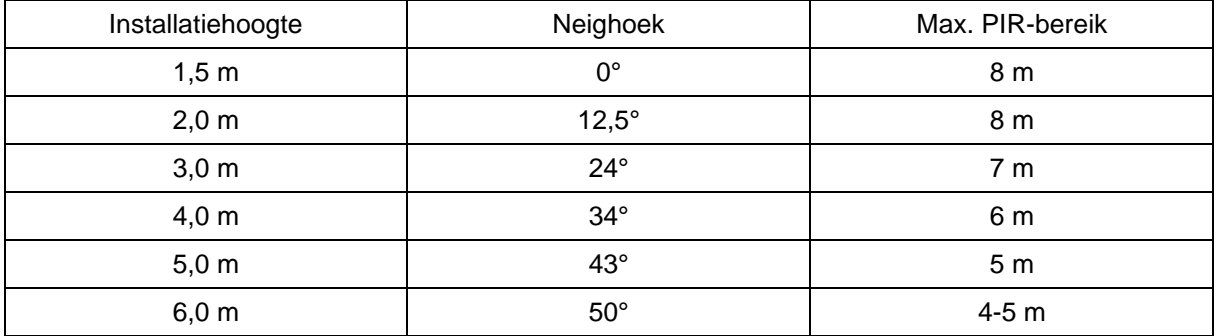

De zichthoek van de camera is groter dan de zichthoek van de PIR. Tijdens een installatie kan het gebeuren dat mensen zichtbaar zijn op het livebeeld, maar geen opname triggeren.

Omdat de persoon zich buiten het PIR-detectiebereik van 8 meter bevindt.

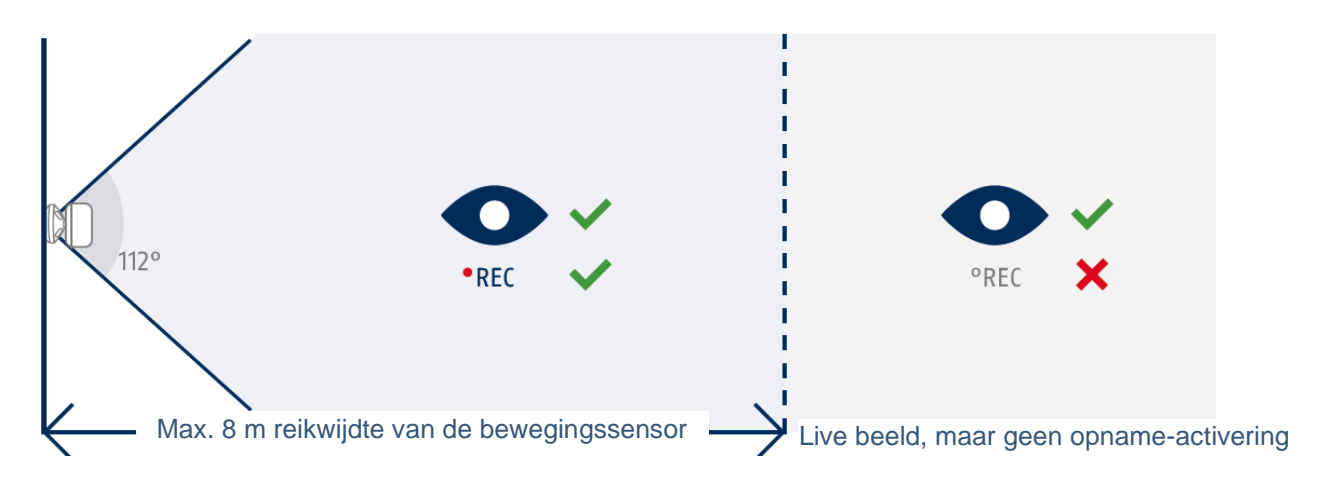

#### **Ideale camerapositie voor bewegingsdetectie**

De camera heeft even nodig om verbinding te maken met het basisstation na een bewegingsdetectie. Daarom moet de beweging in het ideale geval al in het buitenste bereik van het PIR-bereik worden gedetecteerd om het object zo lang mogelijk in de videosequentie op te kunnen nemen.

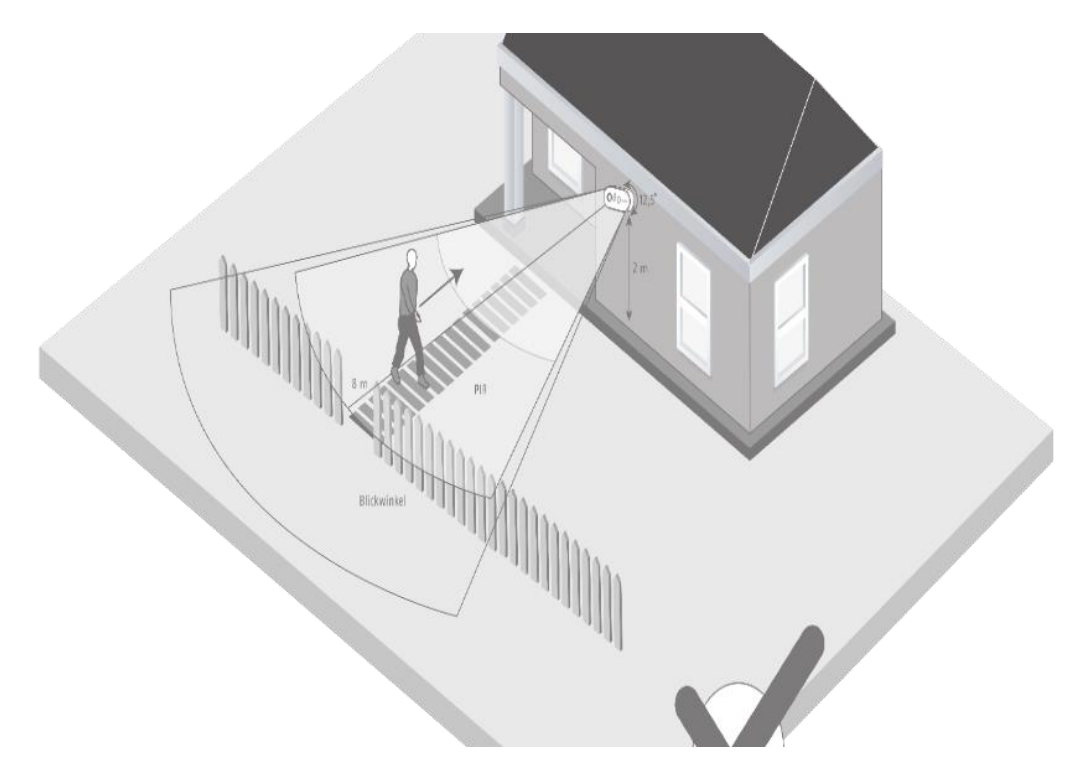

Als de beweging erg laat wordt gedetecteerd, is het object mogelijk niet volledig zichtbaar op de videosequentie.

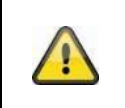

Wij wijzen erop dat detectie alleen plaatsvindt binnen het aangegeven PIRdetectiebereik. Objecten die zich buiten het PIR-bereik bewegen, activeren geen opname, maar kunnen zichtbaar zijn in de live-weergave van de app.

#### **3.2. De camera monteren zonder wandhouder**

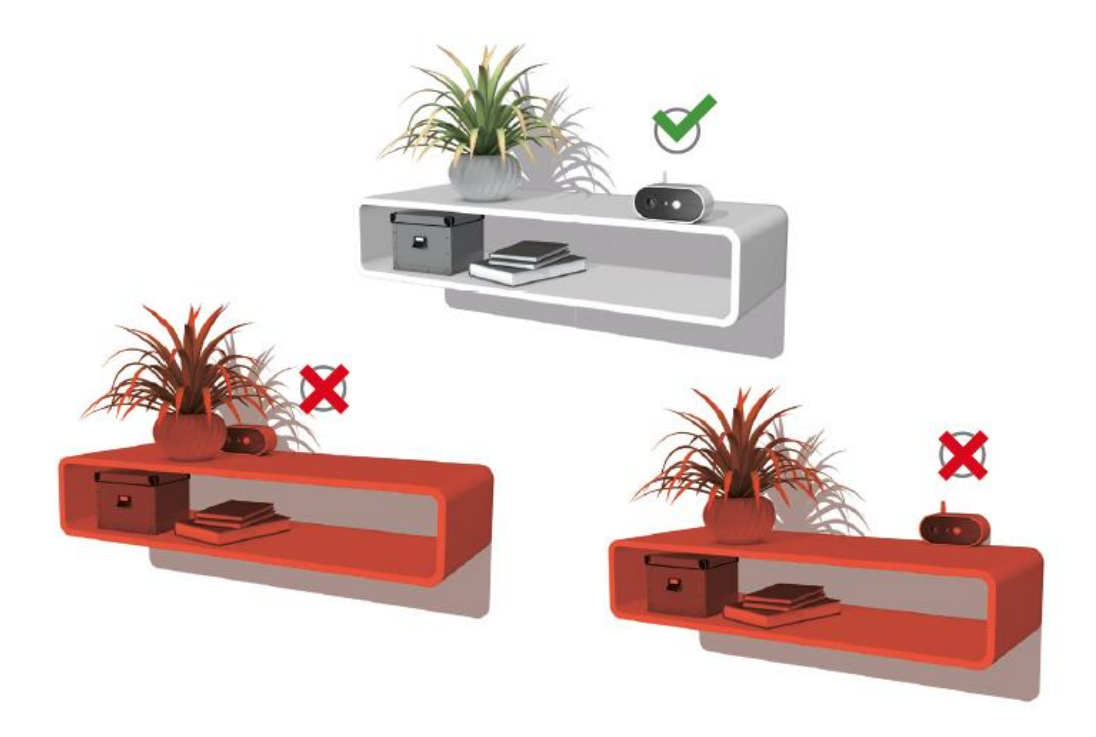

De camera kan zonder houder op een plat oppervlak worden geplaatst. De volgende punten moeten in acht worden genomen:

- De positie van de camera is zonder houder niet gefixeerd en kan onbedoeld worden verschoven waardoor het detectiebereik verandert.
- Grotere objecten tussen de camera en het basisstation kunnen de transmissie beïnvloeden.
- De camera moet zo vrij mogelijk aan de rand van het installatieoppervlak worden geplaatst om lichtreflecties tussen de camera en het opstellingsvlak te voorkomen.
- Het zichtveld van de camera mag niet worden afgedekt door voorwerpen.
- Plaatsing op glazen schappen kan storende reflecties veroorzaken in het livebeeld en in opnamen.

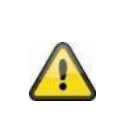

#### **Opstelplaats**

De camera is geschikt voor buiten- en binnengebruik.

Plaats de camera niet in de directe omgeving van verwarmingen, ovens, andere warmtebronnen of onder direct zonlicht. Gebruik het apparaat alleen op locaties met temperaturen binnen het toelaatbare omgevingstemperatuurbereik -20°~50°C.

#### **3.3. Montage van de camera met wandhouder**

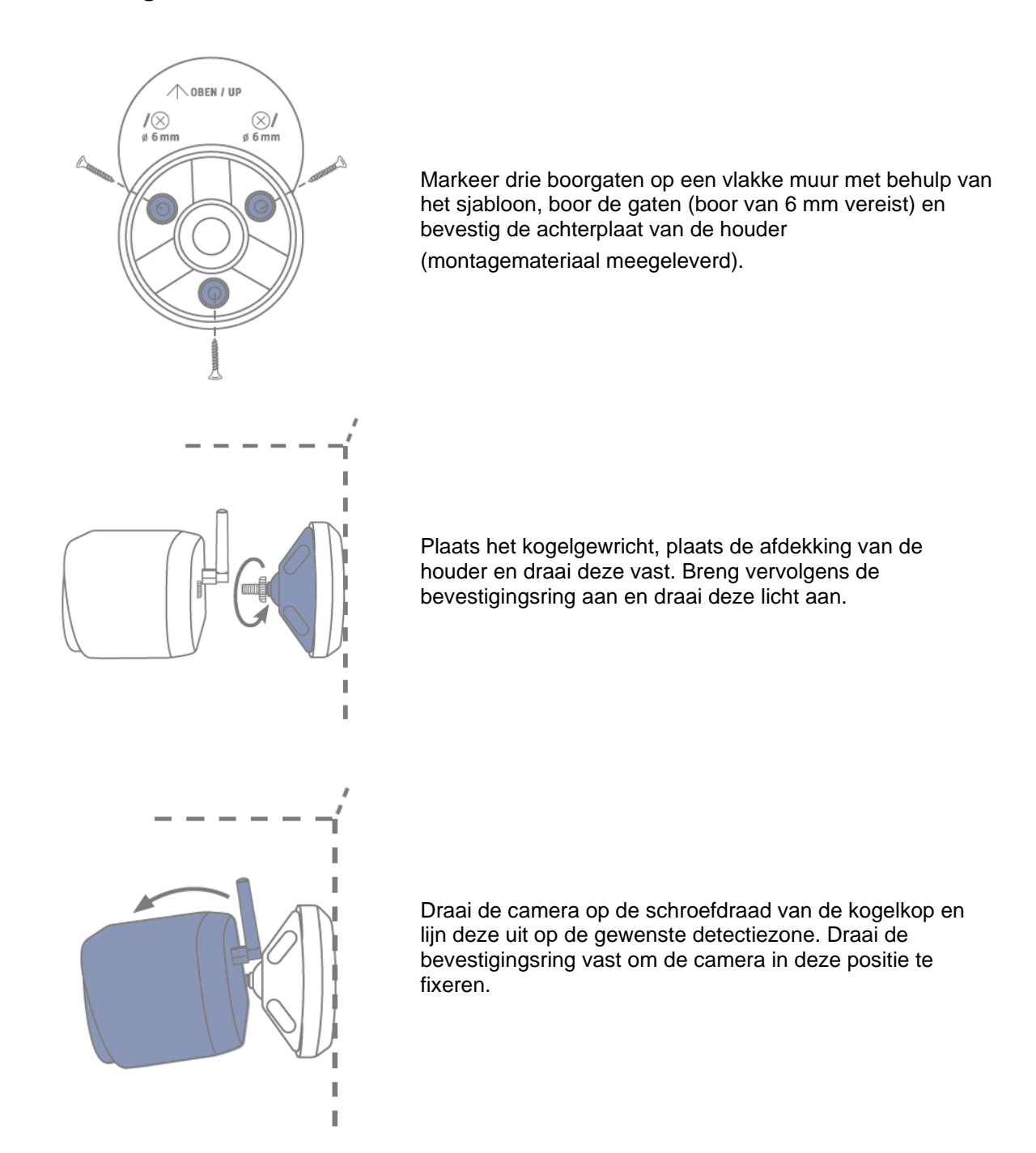

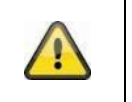

# **Let op!**

Plaats de camera indien mogelijk onder een afdak of iets dergelijks om direct inwerkend zonlicht te vermijden. Richt de camera niet rechtstreeks op een lichtbron of de zon.

#### **3.4. Opmerkingen over de detectie van personen**

Met persoonsherkenning kunt u onderscheid maken tussen objecten. Zodra de PIR (passieve infraroodsensor) afgaat, zoekt de software van de camera naar specifieke kenmerken van een persoon in het beeld. Omgevingsinvloeden zoals zonlicht, hitte, wind, regen, sneeuw of insecten kunnen in zeer zeldzame gevallen valse detecties veroorzaken.

Objecten die lijken op de omtrek van een persoon worden in zeldzame gevallen ook als persoon gedetecteerd. Voorbeeld: Een vlag in de wind die wordt geïnterpreteerd als een persoon in een regenjas.

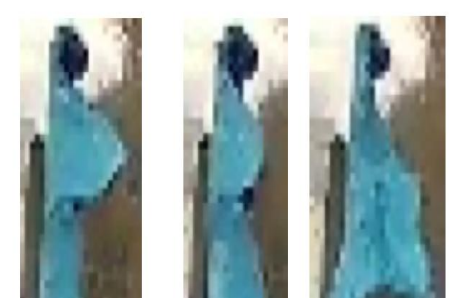

Wij wijzen u erop dat de detectie van personen afhankelijk is van de afstand, kijkhoek en grootte van de persoon (gezien vanaf de camera naar het object).

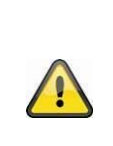

# **Aanwijzing**

**De functie vermindert het aantal pushberichten aanzienlijk in vergelijking met de functie "Bewegingsdetectie via PIR".**

Het vereist altijd een omgevingsafhankelijke individuele fijne afstelling van de gevoeligheid om een maximale nauwkeurigheid te bereiken. Honderd procent nauwkeurigheid en het volledig uitsluiten van valse alarmen zijn echter niet mogelijk.

Wanneer een persoon wordt gedetecteerd, wordt een opname geactiveerd, zelfs als die persoon niet beweegt. Wanneer een persoon wordt gedetecteerd, ontvangt u een PUSH-bericht over een gedetecteerde persoon.

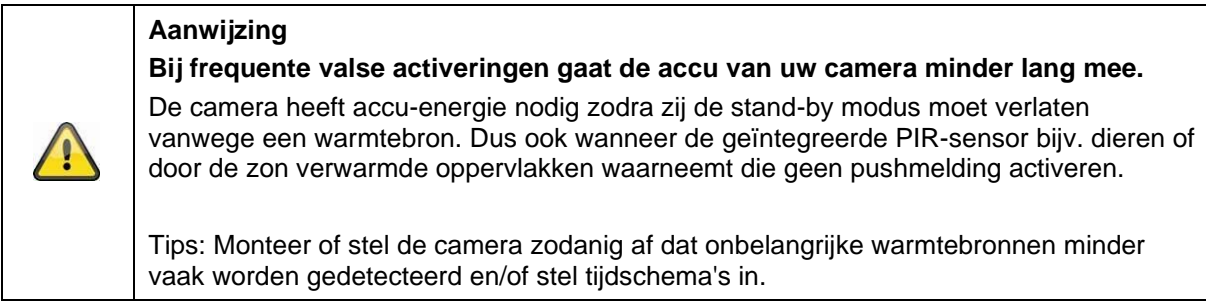

#### **Nederlands**

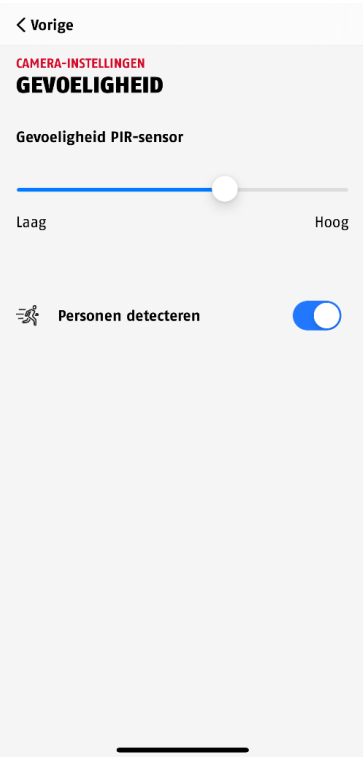

Om een optimale performance van de persoonsherkenning te bereiken, moeten bepaalde randvoorwaarden in acht worden genomen tijdens de installatie of bij het zichtveld van de camera:

- 1. De installatiehoogte van de camera moet worden gekozen tussen 2 en 3 meter.
- 2. De objecthoogte in het beeldsectie moet tussen 1/16 en 1/2 van de beeldhoogte liggen. Als objecten in het beeld te groot of te klein worden weergegeven, worden deze mogelijk niet goed herkend.
- 3. We wijzen u erop dat de verticale zichthoek van de camera 75° is en dat personen die zich bijvoorbeeld direct onder de camera bevinden niet door de functie worden geregistreerd. Mensen die in het livebeeld alleen van bovenaf te zien zijn, worden mogelijk ook niet als personen herkend.
- 4. Reflecterende oppervlakken in het beeldgedeelte kunnen de herkenning van personen belemmeren.
- 5. Zorg ervoor dat er geen takken of bladeren in het close-up-bereik van de camera in beeld zijn.
- 6. Als u niet wilt dat de camera afgaat op momenten dat u zelf aanwezig bent: stel desbetreffende tijdschema's in via de app of deactiveer de functie "bewegingsalarm" in de live-weergave)

### **3.5. De camera en het basisstation installeren**

De camera met beschermingsklasse IP65 is geschikt voor buitengebruik. Het basisstation is alleen bedoeld voor installatie in binnenruimtes. Het basisstation ondersteunt maximaal vier accu-camera's Pro. Het inleren van het basisstation in de app wordt onder *4. App2Cam Plus: Eerste toegang* beschreven. Voor externe toegang tot de camera heeft u een router met internettoegang nodig.

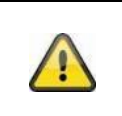

# **Aanwijzing**

Plaats het basisstation zo dat het niet afgedekt wordt door voorwerpen. Zorg voor optimale ventilatie van het basisstation.

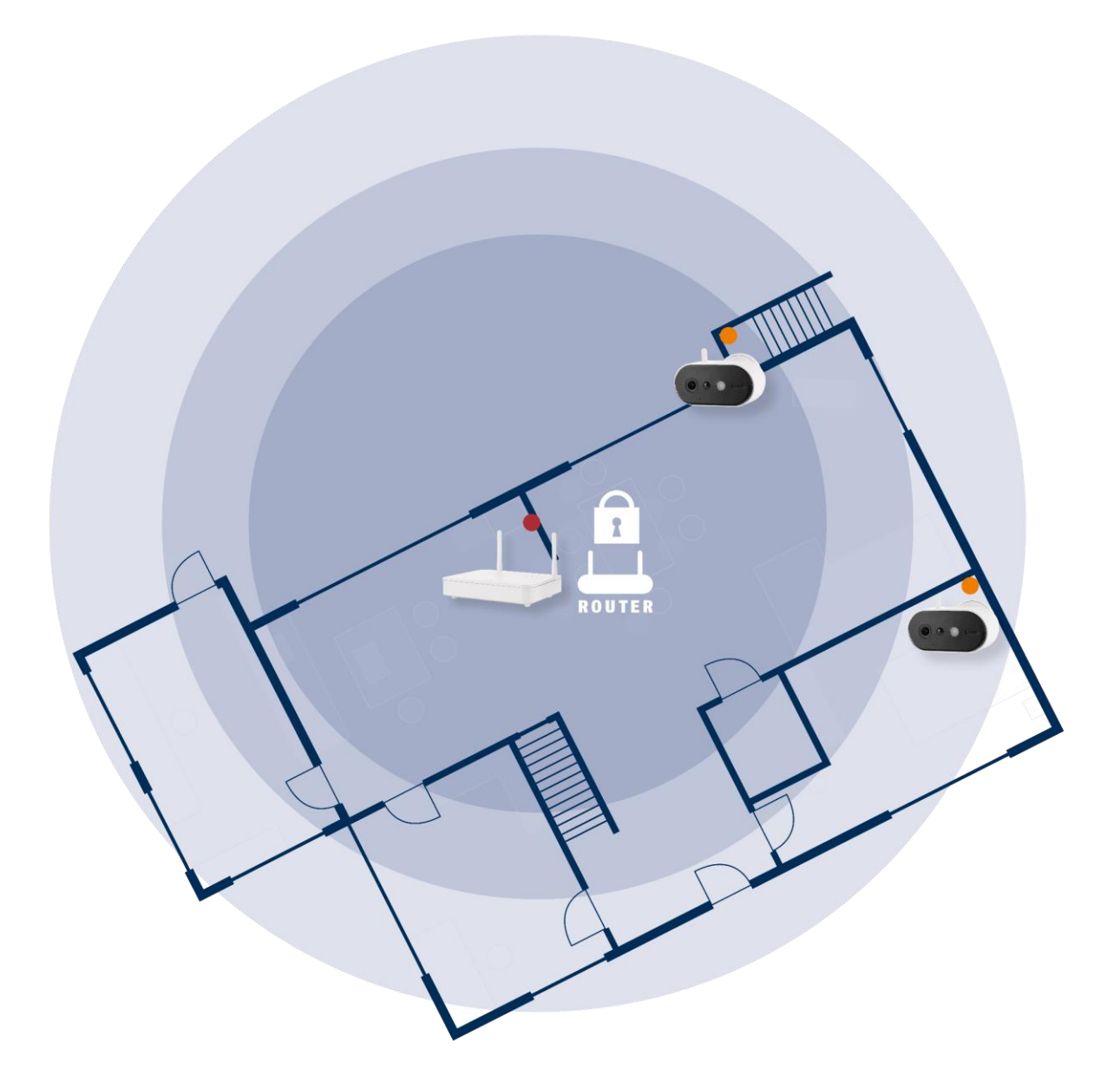

#### **Camera en basisstation positioneren**

Het basisstation van de accu-camera Pro vereist een verbinding met uw router via een netwerkkabel. Gebruik hiervoor de meegeleverde netwerkkabel of een gangbare, in de handel verkrijgbare langere/kortere LAN-kabel naar keuze. Als u thuis meerdere netwerkaansluitingen heeft, kunt u het basisstation natuurlijk zo dicht mogelijk bij de camera plaatsen voor een betere ontvangst.

Houd er rekening mee dat structurele omstandigheden op locatie (zoals muren, plafonds, metalen, glas) de radiotransmissie tussen de camera en het basisstation kunnen beïnvloeden.

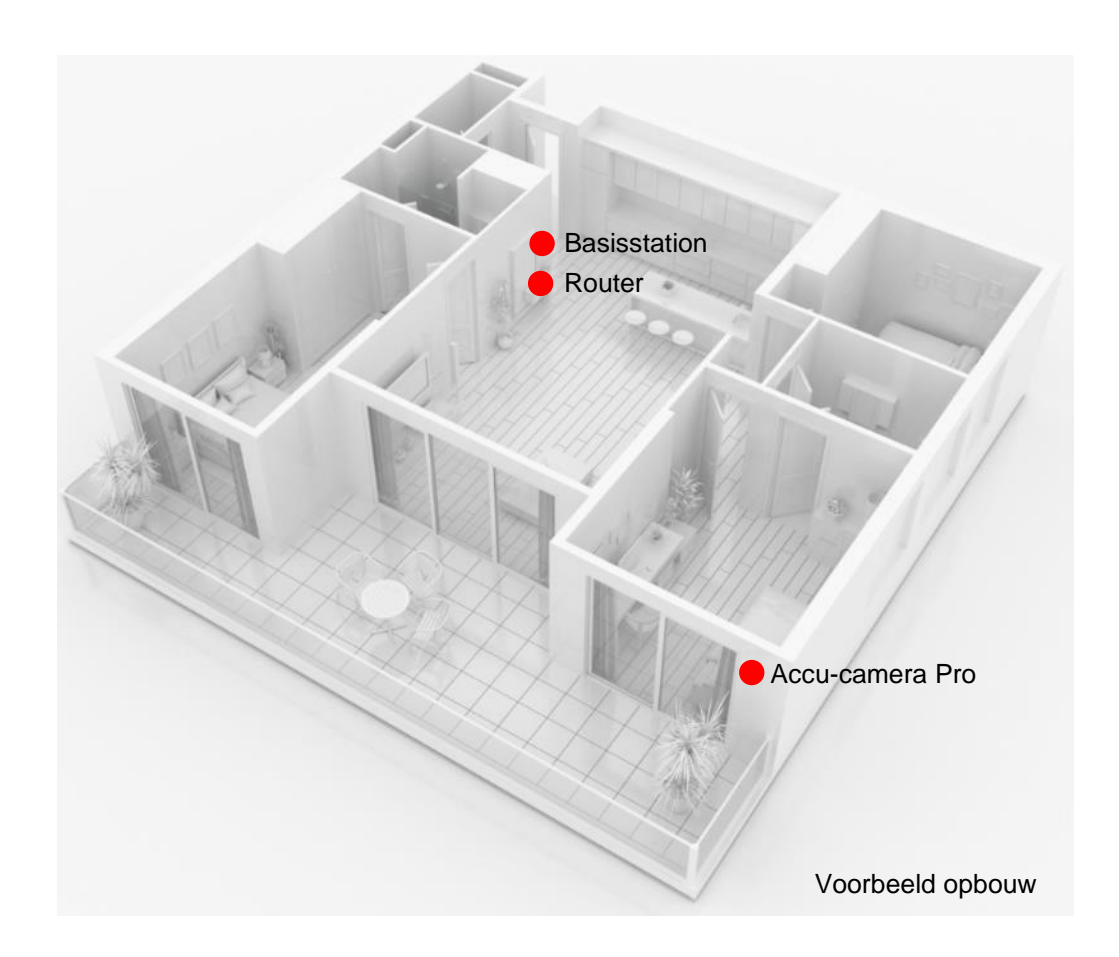

In een installatie met twee of meer camera's moet het basisstation zo centraal mogelijk worden geplaatst, zodat alle camera's binnen het bereik van het basisstation zijn. De ontvangst van de individuele camera's wordt weergegeven in de live-weergave door middel van het signaalsterktesymbool.

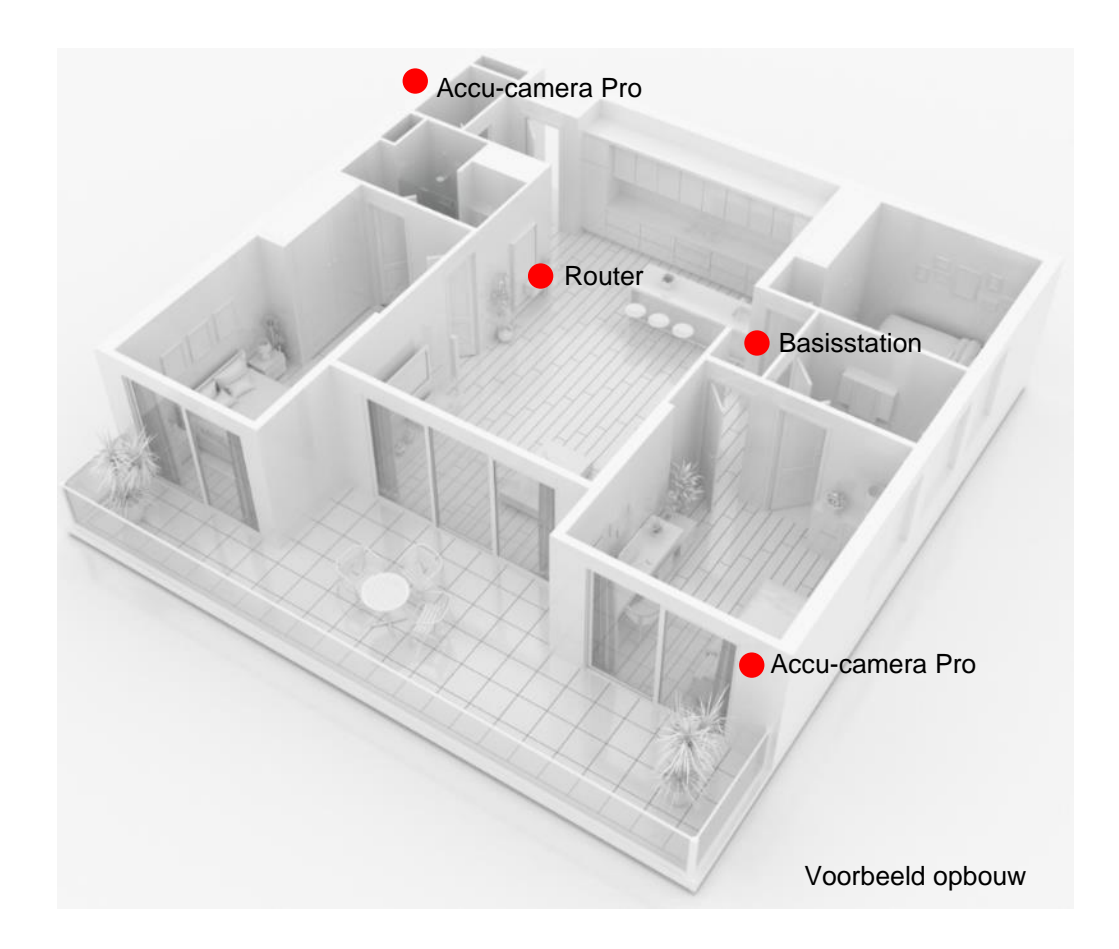

# **3.6. Plaatsing van het basisstation zonder boren**

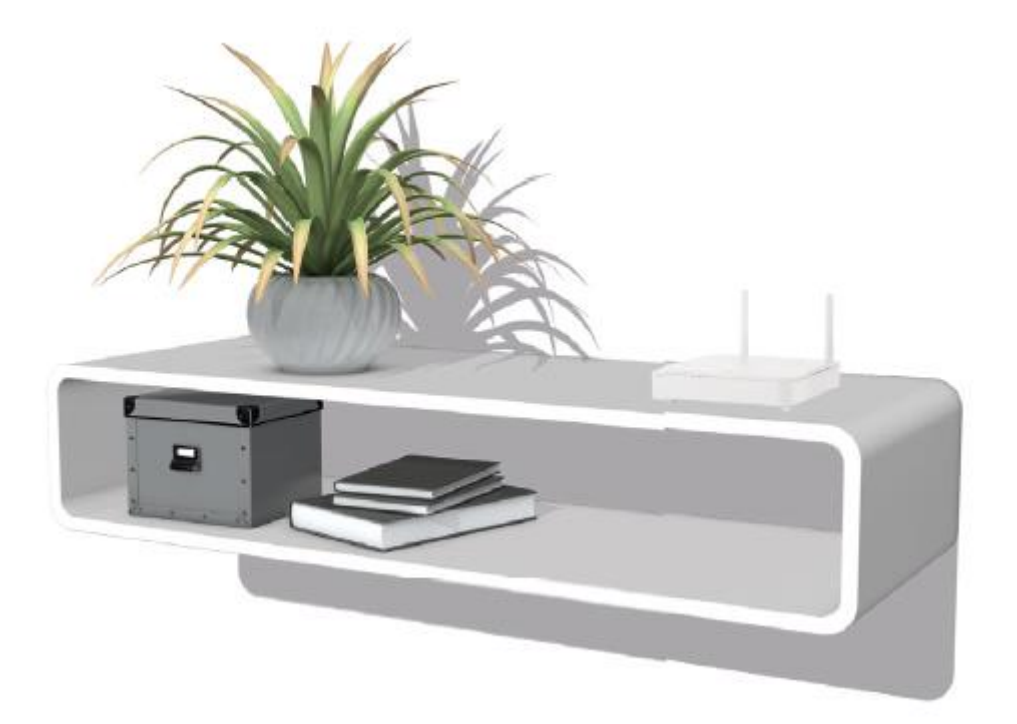

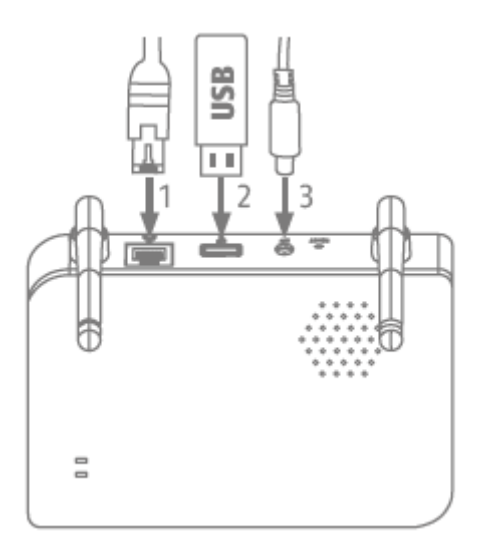

Sluit eerst de netwerkkabel en het USB-geheugen aan (met max. 128 GB opslagcapaciteit; niet inbegrepen in de leveringsomvang). Sluit vervolgens de voedingskabel aan op het basisstation.

## **3.7. Montage van het basisstation aan de muur**

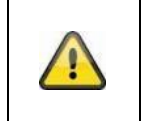

**Let op!** Plaats het basisstation zo dat het niet afgedekt wordt door voorwerpen. Zorg voor optimale ventilatie van het basisstation.

Markeer twee gaten op een vlakke muur met behulp van het sjabloon en boor de gaten (boor van 6 mm vereist).

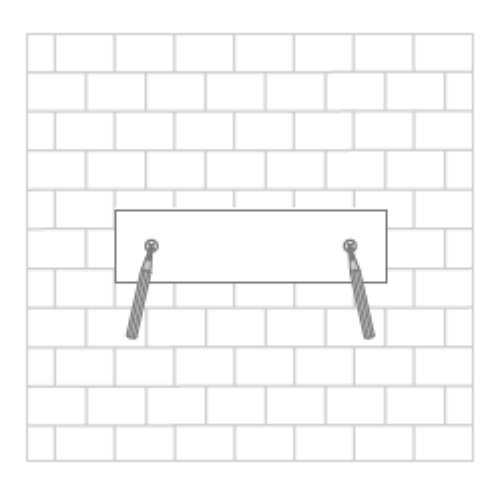

Breng pluggen en schroeven aan (zie leveringsomvang) en hang vervolgens het basisstation erin.

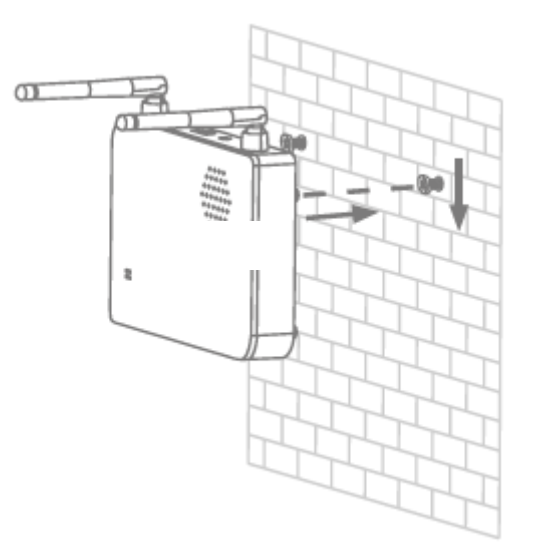

Om opnames op te slaan: plaats een in de handel verkrijgbare USB-stick (met een opslagcapaciteit van maximaal 128 GB; niet inbegrepen in de leveringsomvang).

Sluit eerst de netwerkkabel en het USB-geheugen aan (met max. 128 GB opslagcapaciteit; niet inbegrepen in de leveringsomvang). Sluit vervolgens de voedingskabel aan op het basisstation.

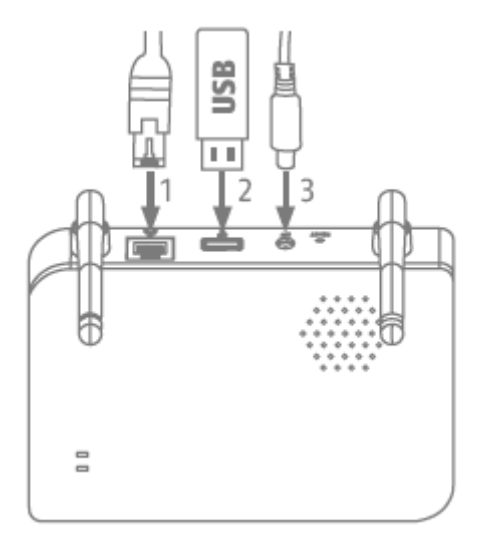

# **4. App2Cam Plus: Eerste toegang**

#### **4.1. Systeemvereisten**

Let op de volgende punten voor een eenvoudige inbedrijfstelling:

- Router (voor aansluiting van het basisstation) en thuisnetwerk (voor toegang via de app)
- De smartphone en het basisstation moeten zich in hetzelfde netwerk bevinden.
- Netwerk met wachtwoord en encryptie.
- Netwerken zonder encryptie worden niet ondersteund.
- De lokalisatiedienst van het mobiele eindapparaat moet geactiveerd zijn voor netwerkintegratie.
- De camera kan alleen worden gebruikt in combinatie met de App2Cam Plus-app
- Max. vier camera's per basisstation en max. 8 basisstations in de App2Cam Plus.
- Om opnames op te slaan, steekt u uw eigen commerciële USB-stick in het basisstation (max. 128 GB opslagcapaciteit)

## **4.2. App downloaden**

Download de app "App2Cam Plus" in de Google Playstore of Apple App Store voor de eerste toegang.

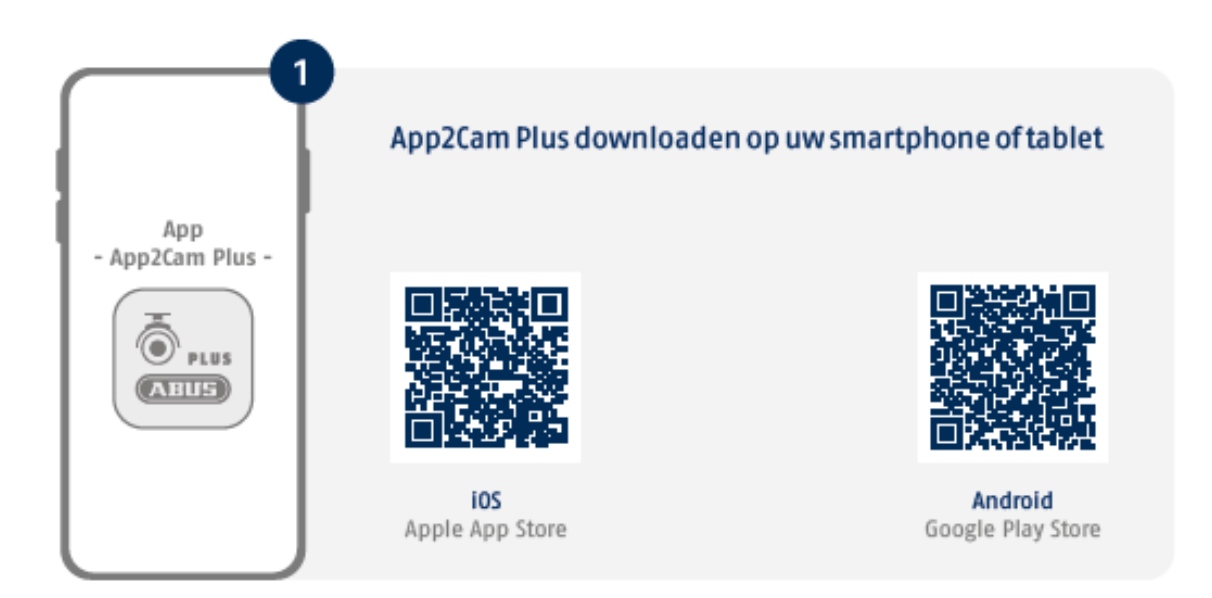

Tijdens de installatie zijn er hulppagina's beschikbaar voor de verschillende stappen. Klik op het symbool  $(i)$  om de helpfunctie te openen.

De app heeft verschillende autorisaties nodig. Afhankelijk van het besturingssysteem van uw mobiele eindapparaat worden de betreffende verzoeken aan het begin of aan het einde van de inbedrijfstelling gedaan.

### **4.3. Camera instellen**

#### **4.3.1. LAN instellen**

Voordat u begint met de installatie, sluit u eerst de netwerkkabel en (voor opnames) een gangbare, in de handel verkrijgbare USB-stick aan op het basisstation. Sluit vervolgens de voedingskabel aan op het basisstation. Als u achteraf een USB-stick plaatst: koppel eerst het basisstation los van de stroom zodat het opslagmedium correct wordt herkend.

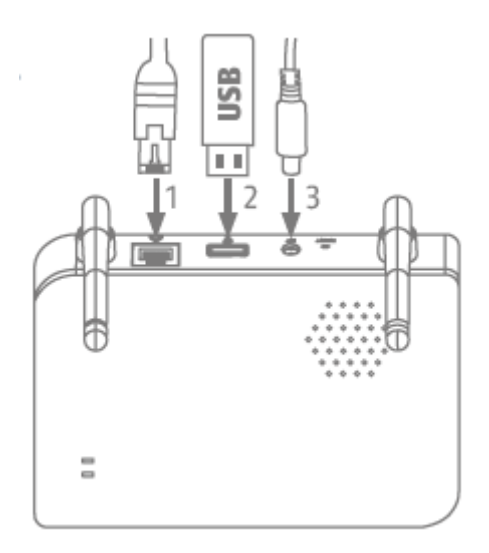

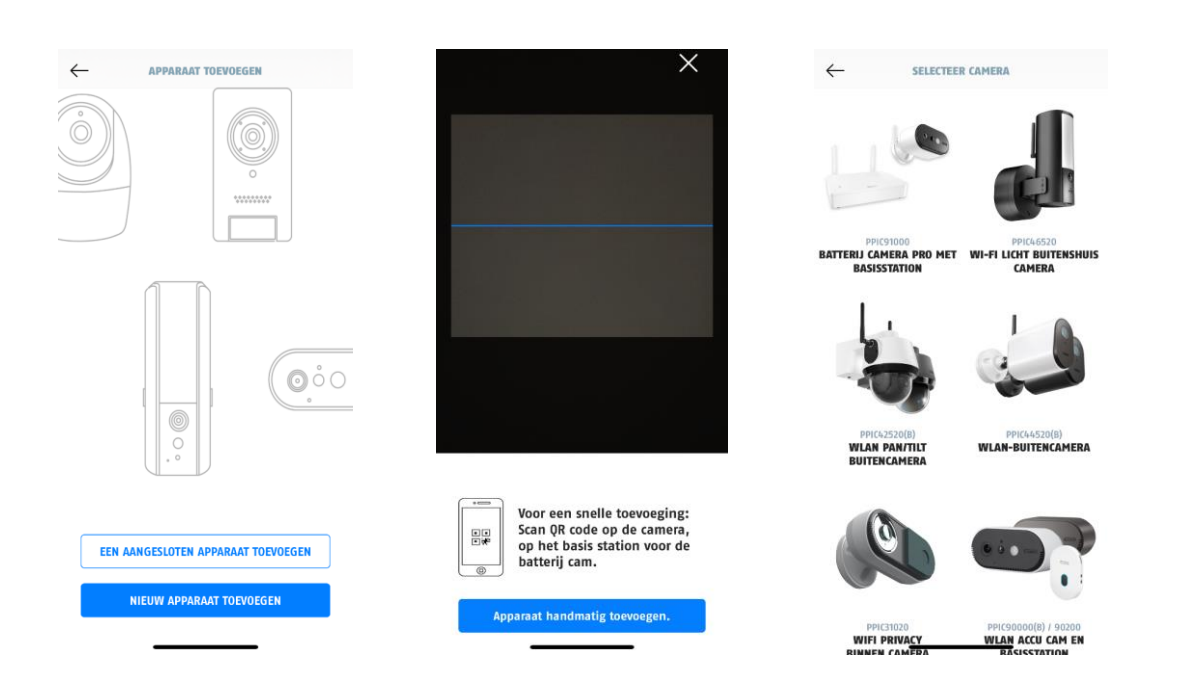

- 1. Start de App2Cam Plus en selecteer "Nieuw apparaat toevoegen" om de inbedrijfstelling te starten.
- 2. Optie 1: Scan de QR-code op de onderkant van het basisstation.
- 3. Optie 2: Tik op de knop "Apparaat handmatig toevoegen" en selecteer uw cameramodel in de lijst.

#### **Nederlands**

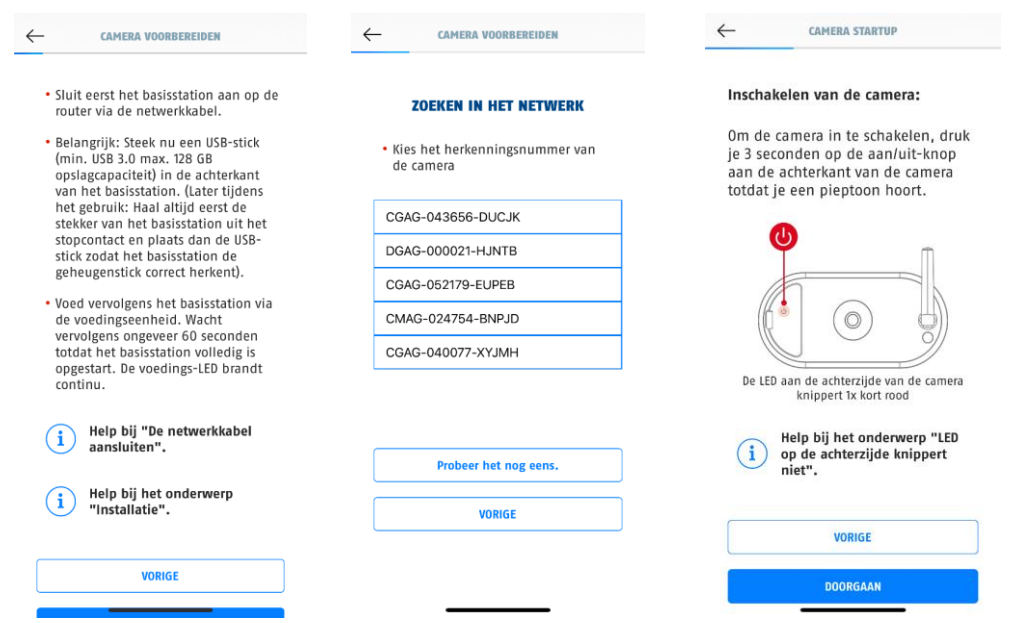

- 4. Als u dit nog niet hebt gedaan, sluit dan eerst het basisstation aan op de router via de netwerkkabel. Sluit het basisstation aan op de stroomvoorziening. Het basisstation is gereed zodra de rode Power-LED brandt. Klik op "Camera zoeken in netwerk" om verder te gaan met de installatie.
- 5. Selecteer uw basisstation aan de hand van het identificatienummer. U vindt het identificatienummer (DID) als bijlage in de verpakking. Of op de onderkant van het basisstation.
- 6. Bevestig de camera-antenne (als u dat nog niet hebt gedaan) en schakel de camera in door de aan/uit-knop op de achterkant van de camera 3 seconden ingedrukt te houden. Hierdoor gaat de status-LED aan de achterkant van de camera knipperen (rood). Bevestigen in de app met "Volgende".

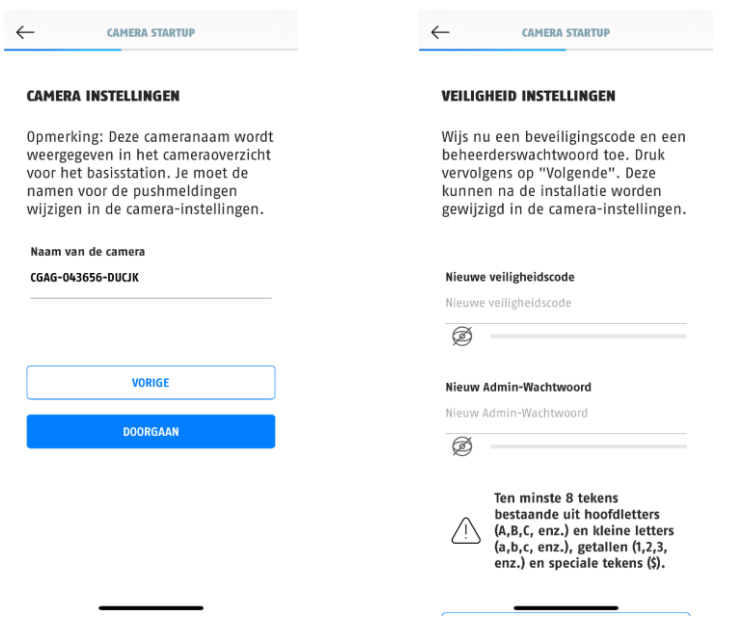

- 7. Wijs een naam toe aan het basisstation. Deze naam wordt later weergegeven in het cameraoverzicht. Voor pushmeldingen moet u ook de naam invoeren in de camera-instellingen na ingebruikname. De naam kan later op elk gewenst moment worden gewijzigd.
- 8. Wijs nu een beveiligingscode en een beheerderswachtwoord toe. Tik vervolgens op "Volgende".
- 9. Voor de best mogelijke camera-ervaring raden we u aan om het basisstation en de camera's altijd met de nieuwste firmware te gebruiken. Bevestig de aanwijzing met "OK".

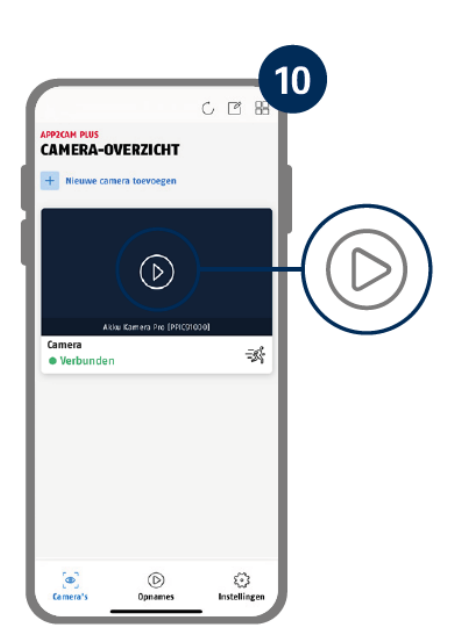

De inbedrijfstelling via de app is nu voltooid. De app toont nu het cameraoverzicht met een eerste previewbeeld van het basisstation. Tik op het afspeelsymbool in het previewbeeld om het eerste livebeeld weer te geven. In zeldzame gevallen, bijvoorbeeld als de ontvangst te slecht is, geeft de app het pictogram "geen verbinding" weer. Tik daarop om de liveweergave te openen.

#### **4.3.2. Een basisstation toevoegen dat al is ingesteld**

Als er al een basisstation is ingesteld via een andere smartphone of gebruiker, kies dan deze methode om eerder ingestelde basisstations toe te voegen.

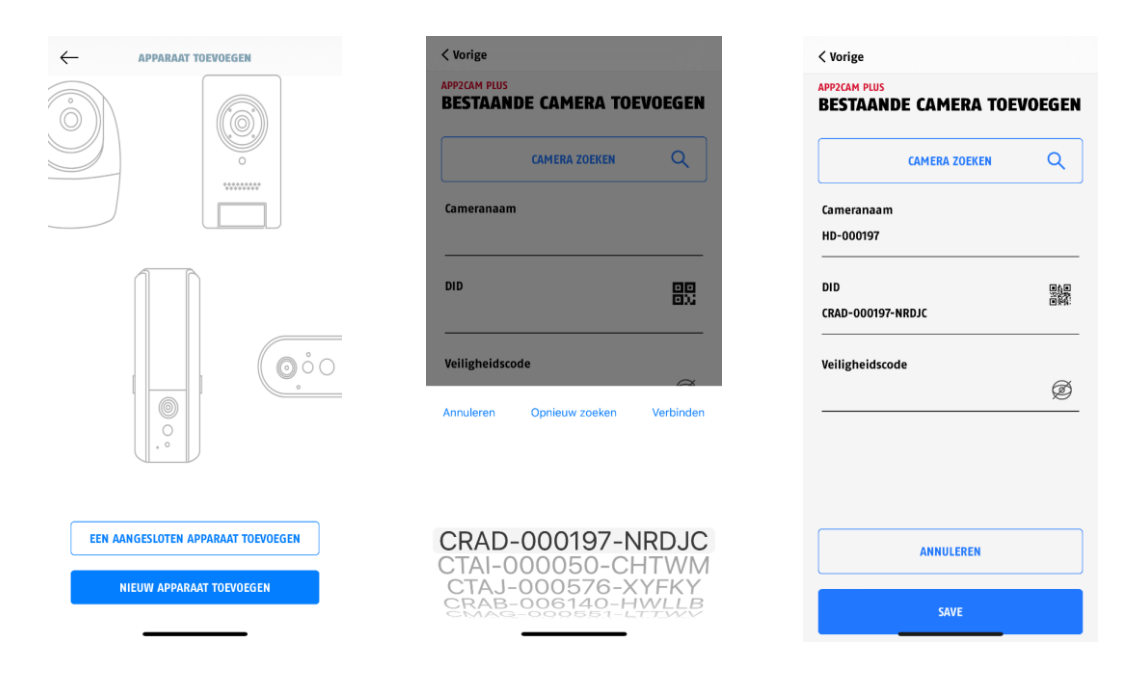

Open de app en klik op "Verbonden apparaat toevoegen" om een camera toe te voegen. Klik vervolgens op "Verbonden camera toevoegen".

Voer een naam in voor uw basisstation. Om de DID in te voeren, heeft u de volgende opties: scan de QR-code op de onderkant van het basisstation of zoek het basisstation in het netwerk met de knop "Camera zoeken" of voer de DID van het basisstation handmatig in.

Voer de beveiligingscode in die al aan het basisstation is toegewezen.

Druk op de knop "Opslaan" om het basisstation toe te voegen.

U heeft de inbedrijfstelling met succes voltooid.

#### **4.3.3. Een nieuwe camera toewijzen aan een basisstation**

De camera en het basisstation zijn al gepaird/verbonden bij levering af fabriek of in een pakket met een gemeenschappelijke set (PPIC91000, PPIC91520); in dat geval kunt u deze stap overslaan. Deze stap is alleen nodig als de items/onderdelen afzonderlijk of onafhankelijk van elkaar zijn gekocht; d.w.z. meestal na aankoop van een extra camera (PPIC91520).

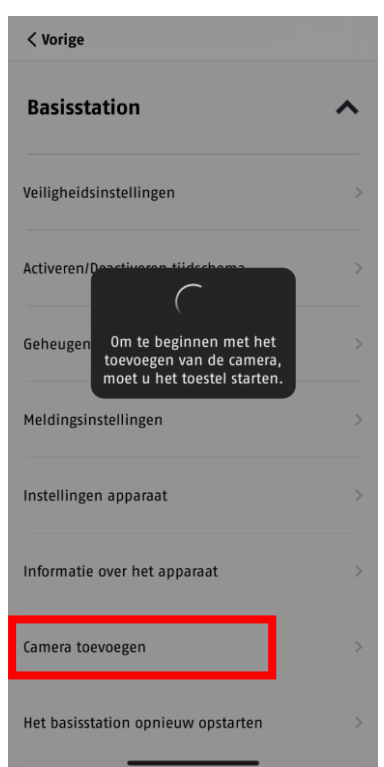

Voer de volgende twee stappen binnen 1 minuut uit.

1. Volg in de app het pad: Cameraoverzicht > Liveweergave > Camera-instellingen > Instellingen basisstation > Camera toevoegen

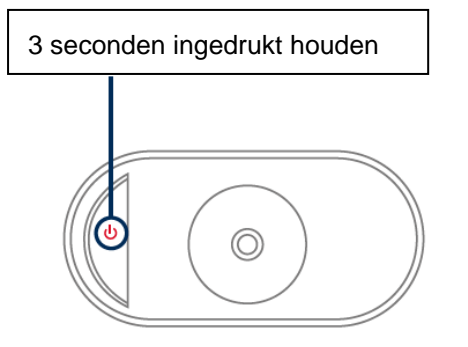

2. Schakel de camera in door de Aan/Uit-knop 3 seconden ingedrukt te houden.

Aan de achterkant van de camera gaat de status-LED (rood) branden en de camera geeft een pieptoon af.

De camera staat in de pairingmodus af fabriek en maakt nu automatisch verbinding met het basisstation.

Zodra de camera en het basisstation verbonden zijn (als dit niet is uitgeschakeld in de instellingen), geeft het basisstation de volgende spraakoutput af: "Verbinding maken met camera succesvol voltooid"

Als de inbedrijfstelling niet is gelukt, begin dan opnieuw met de pairing/koppeling via de app. U moet bovendien 3 keer achter elkaar op de Aan/Uit-knop van de camera drukken om de pairing-modus handmatig te starten. Bij activering hoort u een signaaltoon.

# **4.4. App2Cam Plus: Overzicht**

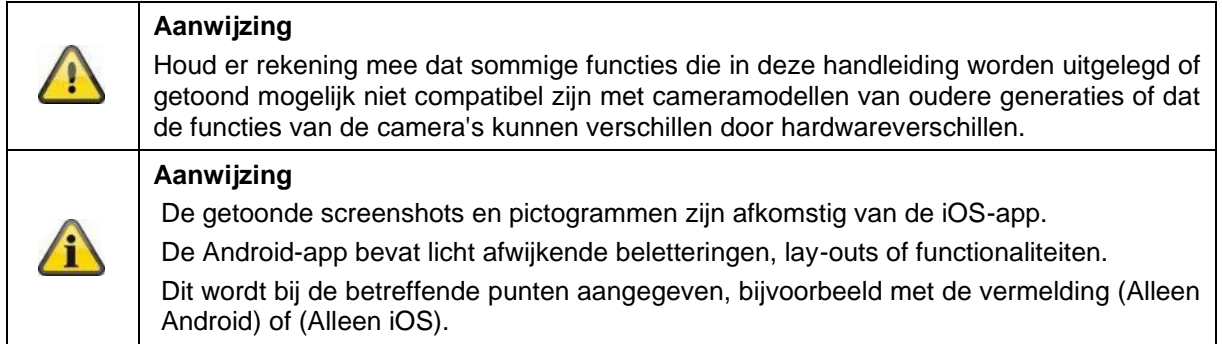

Tijdens het lopende bedrijf start de app in de regel met het camera-overzicht.

Door op het preview-aanzicht te tikken, krijgt u toegang tot het live-aanzicht inclusief het livebeeld van uw camera('s) en vandaar naar de instellingen voor het basisstation en de camera('s).

Aanwijzing: Omdat de accu-camera Pro via het bijbehorende basisstation met de app is verbonden, ziet u altijd een preview-aanzicht in het camera-overzicht, ook als er meerdere camera's met één basisstation zijn verbonden (meer hierover in de volgende paragraaf over het Live-beeld).

Het menu onderaan het scherm brengt u naar de opnames (als de USB-stick is geplaatst en correct is herkend) en naar de app-instellingen en algemene informatie.

#### **4.4.1. Camera-overzicht**

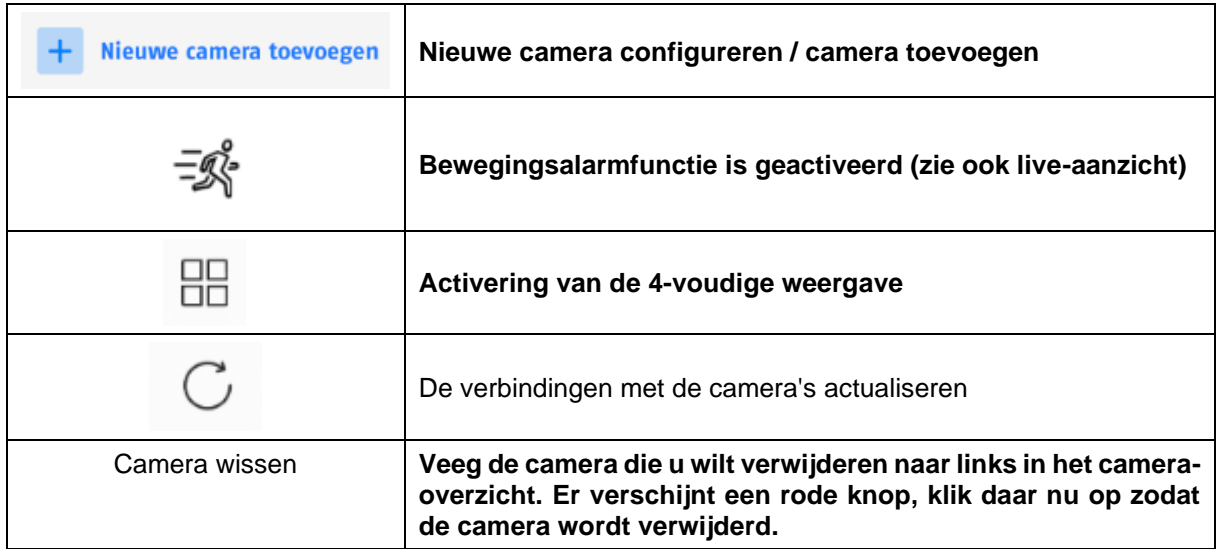

#### **4.4.2. Opnamemenu/opnames/geheugen**

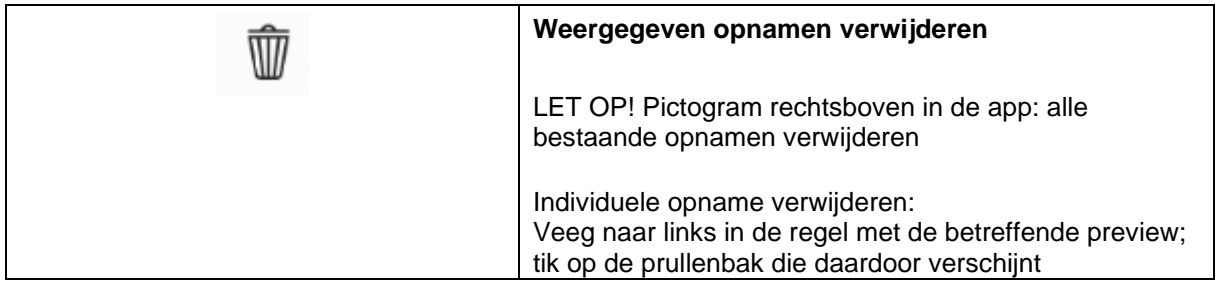

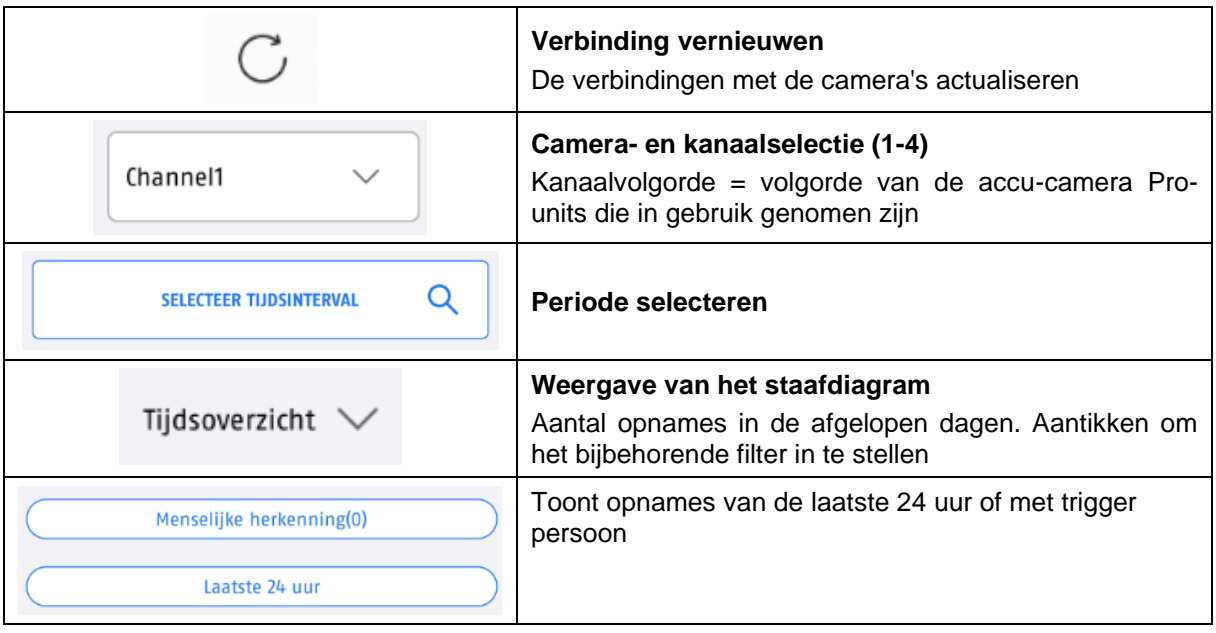

# **4.4.3. Info/app-instellingen**

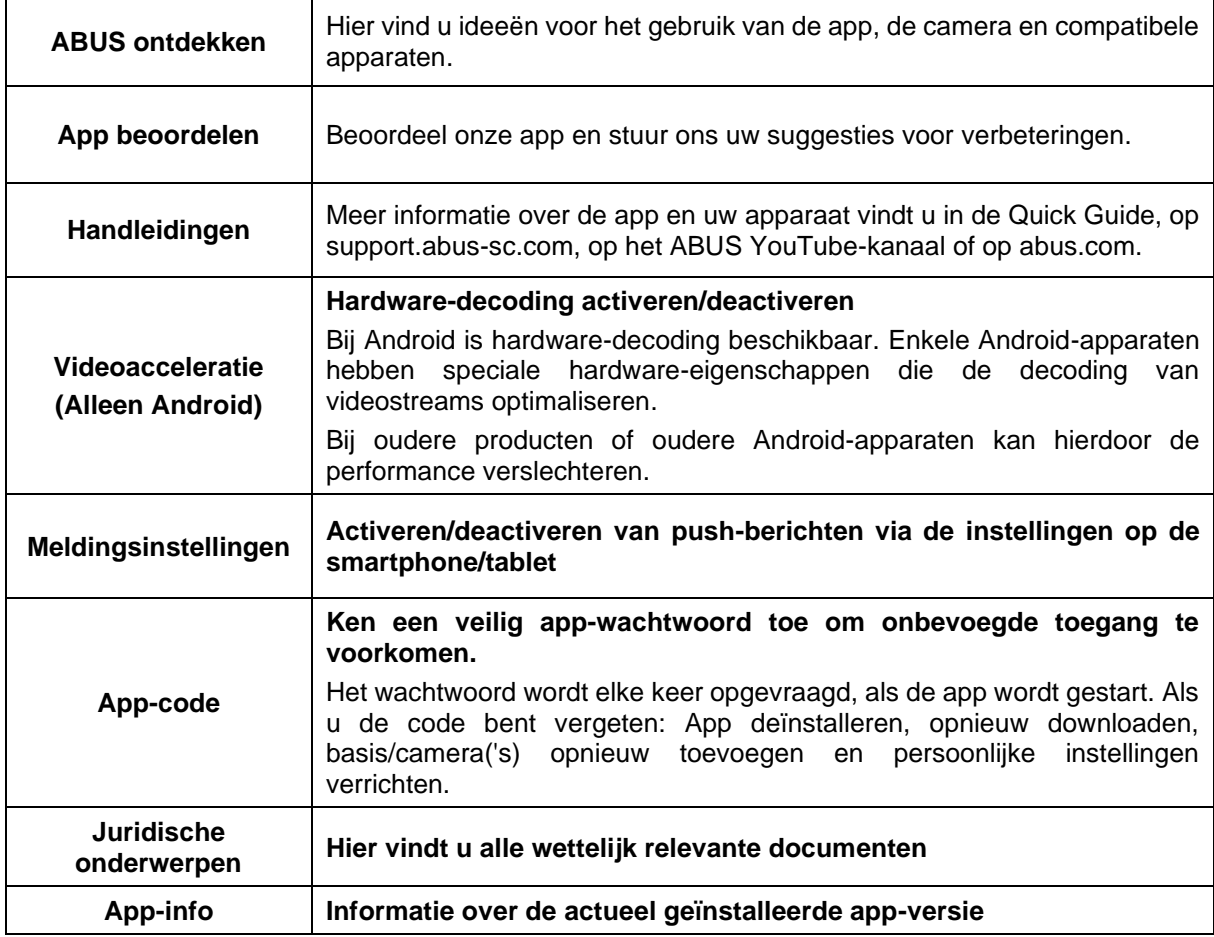

# **4.5. App2Cam Plus: Liveweergave**

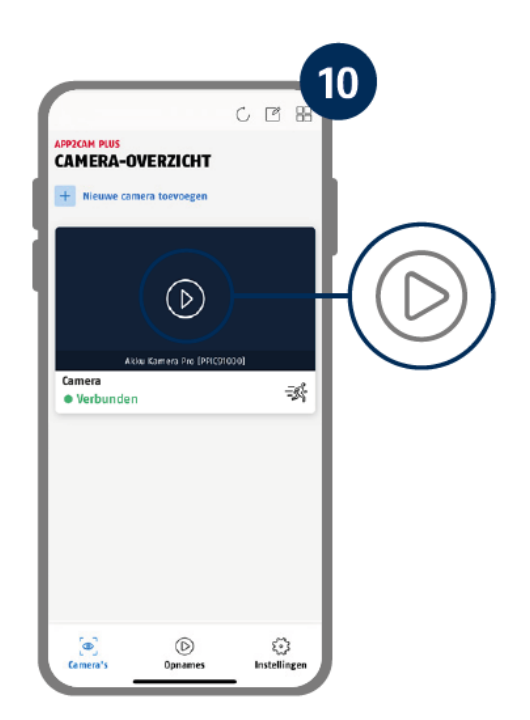

Er zijn verschillende functies beschikbaar in het live-aanzicht. Klik op het preview-beeld van de camera om naar het live-aanzicht te gaan.

Tik op het tandwielsymbool in het cameraoverzicht om instellingen te verrichten die van invloed zijn op de app.

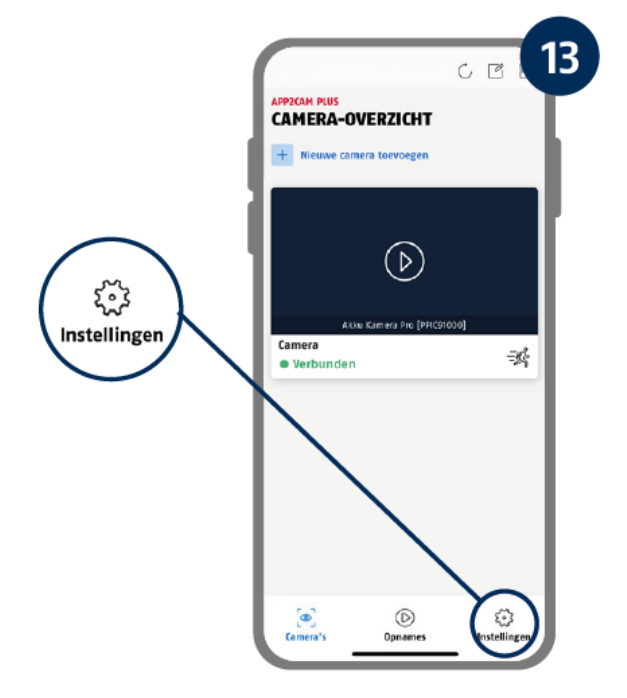

#### **4.5.1. Functies live-weergave**

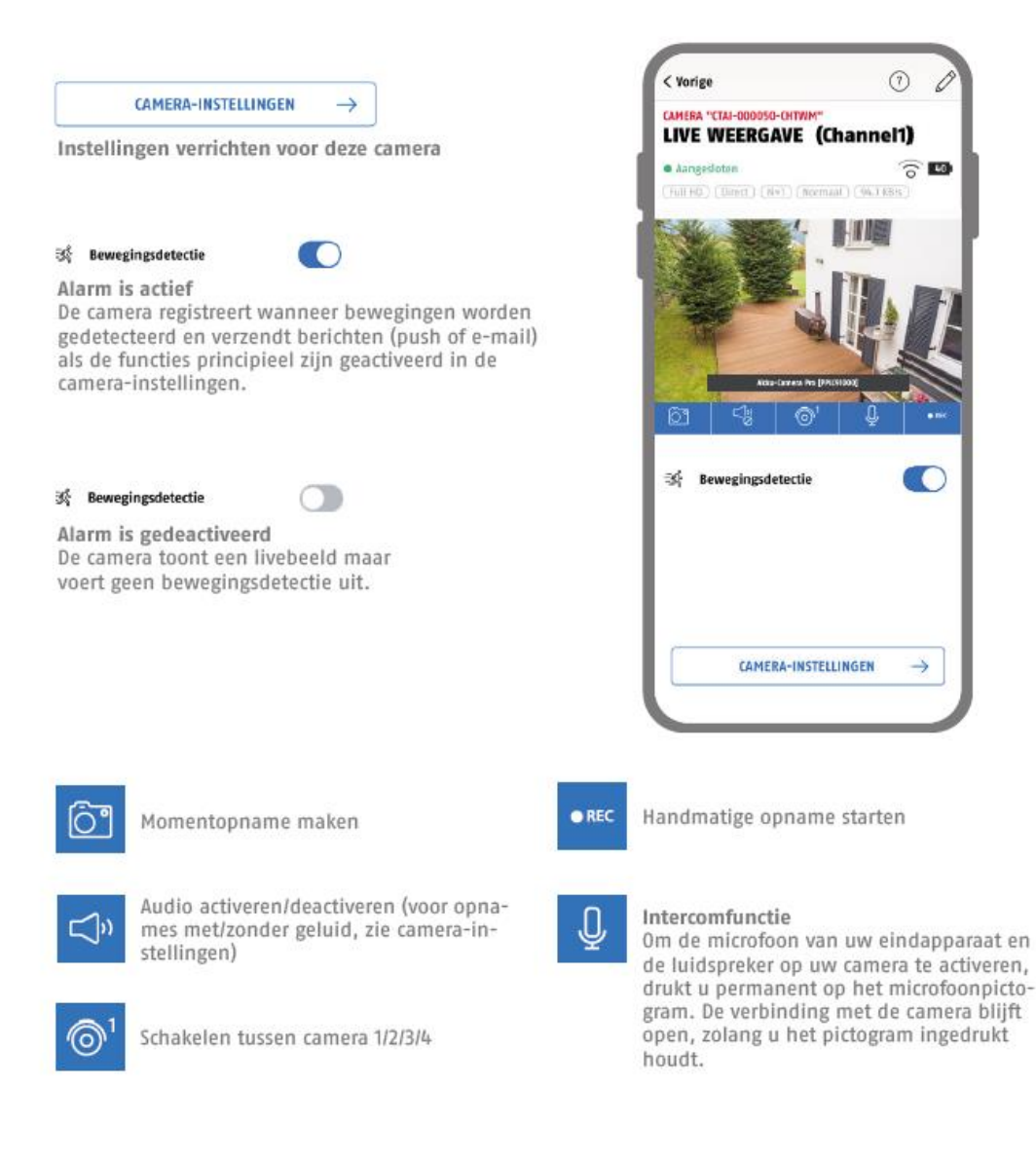

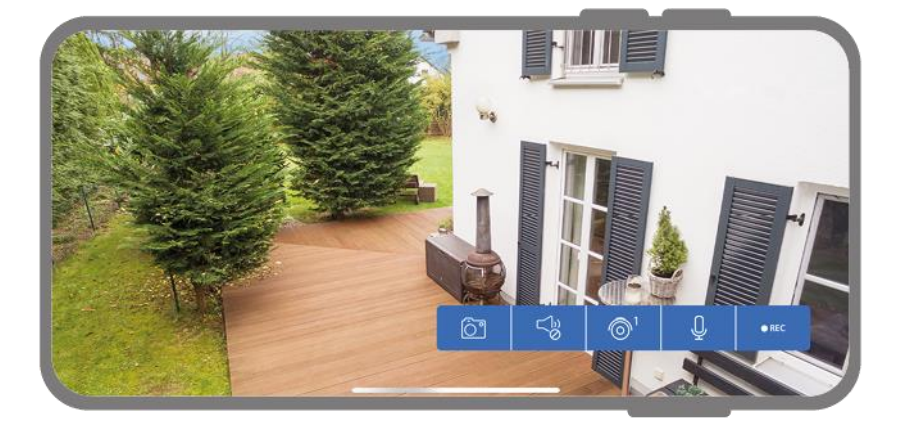

Activeer de landscape-modus door uw telefoon/tablet overdwars te houden.

#### **4.5.2. Camera-indicatoren**

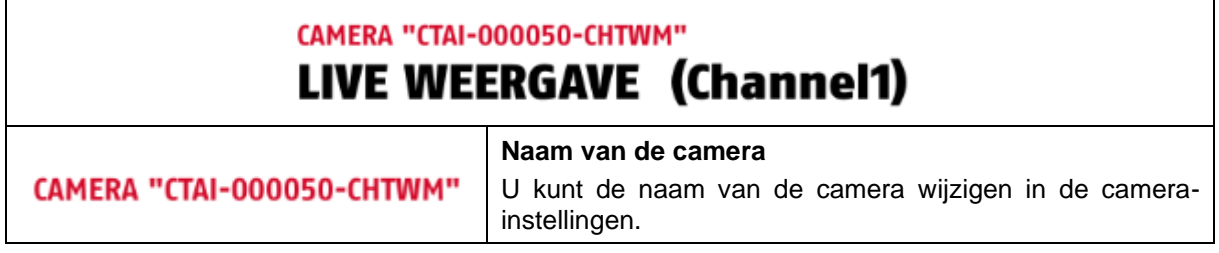

#### **4.5.3. Stream-indicatoren**

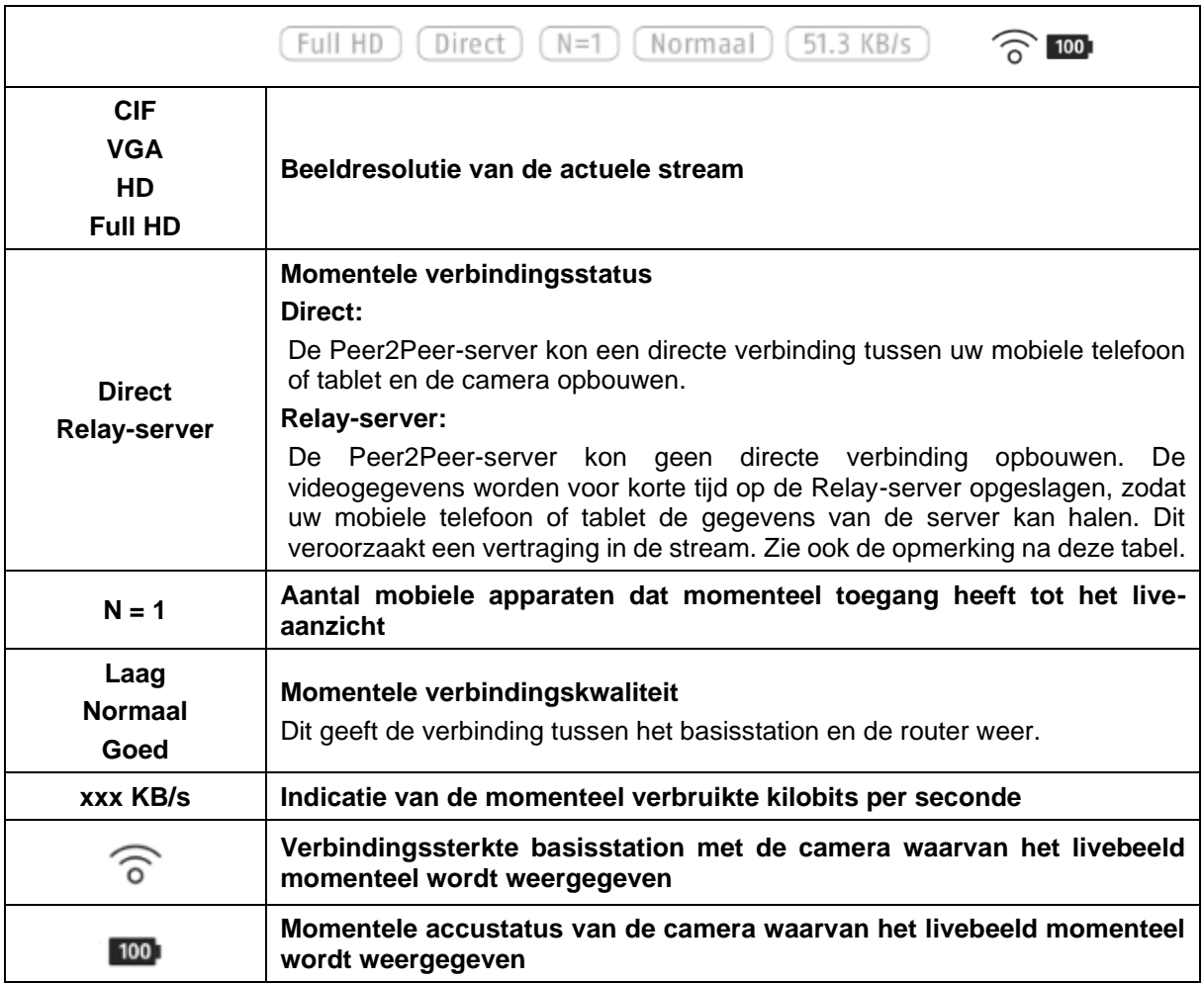

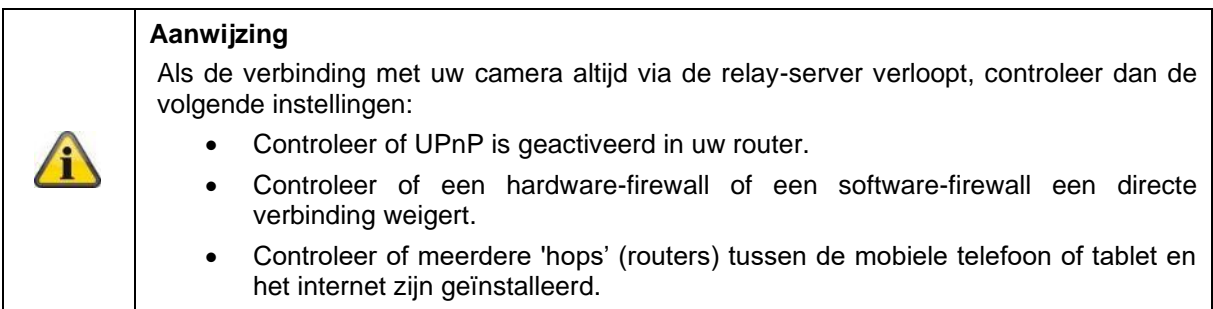

#### **4.6. App2Cam Plus: Opnames**

#### **4.6.1. Opnamemenu**

14 ċ. CAMERA-OVERZICHT + Neave camera too  $^\circledR$ Camera<br>● Verbunden ◉ 诱 **Opnames**  $^{\circ}$ G

Tik op het opnamepictogram in het cameraoverzicht om de gebeurtenissenlijst op te roepen.

In de gebeurtenissenlijst kunt u een begin- en eindtijd instellen, klik hiervoor op de datumselectie. Voor dit filter toont de app u alle opgenomen gebeurtenissen in deze periode.

In het tijdsoverzicht wordt de frequentie van de activeringen weergegeven voor verschillende tijdvakken.

Opnames met objectherkenning worden weergegeven met pictogrammen voor de herkenning.

Klik op het previewbeeld om deze te bekijken, hier wordt het activerende object getoond.

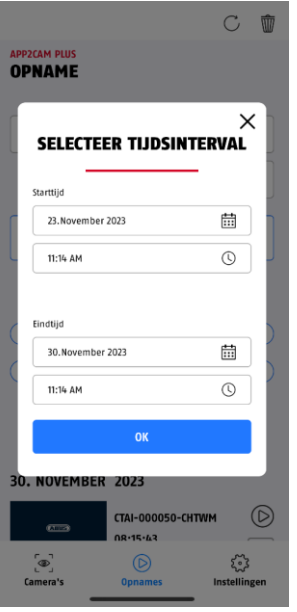

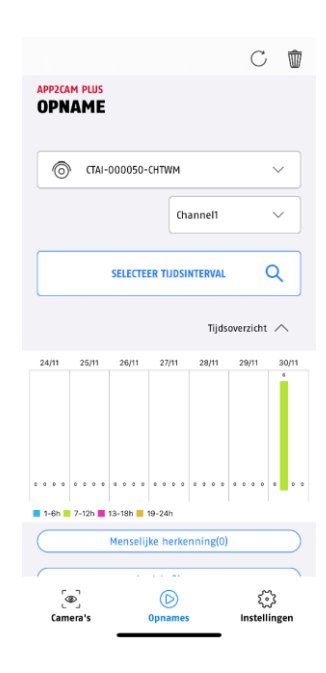

## **4.7. Weergave (afspelen)**

Het afspelen van een opname start door op een item in de gebeurtenissenlijst in het scherm "Opnames" te tikken. Er zijn verschillende functies beschikbaar tijdens het afspelen. In landscape-modus (houd mobiele telefoon/tablet vast voor breedbeeld) ziet u de opname in breedbeeldformaat.

De opnames vereisen meestal een korte laadtijd voordat ze kunnen worden afgespeeld.

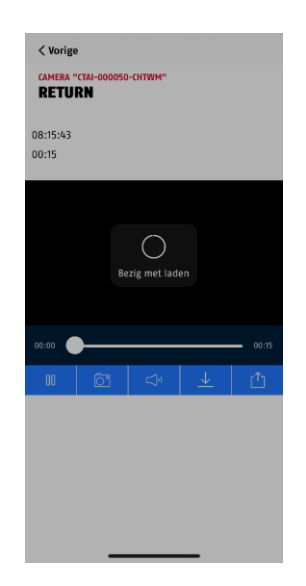

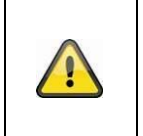

#### **Aanwijzing**

Tijdens het afspelen wordt de opname tijdelijk opgeslagen op uw mobiele telefoon/tablet. Als u uw mobiele datavolume laag wilt houden, raden wij u aan de weergave voornamelijk via WLAN te laten verlopen.

#### **4.7.1. Weergavefuncties**

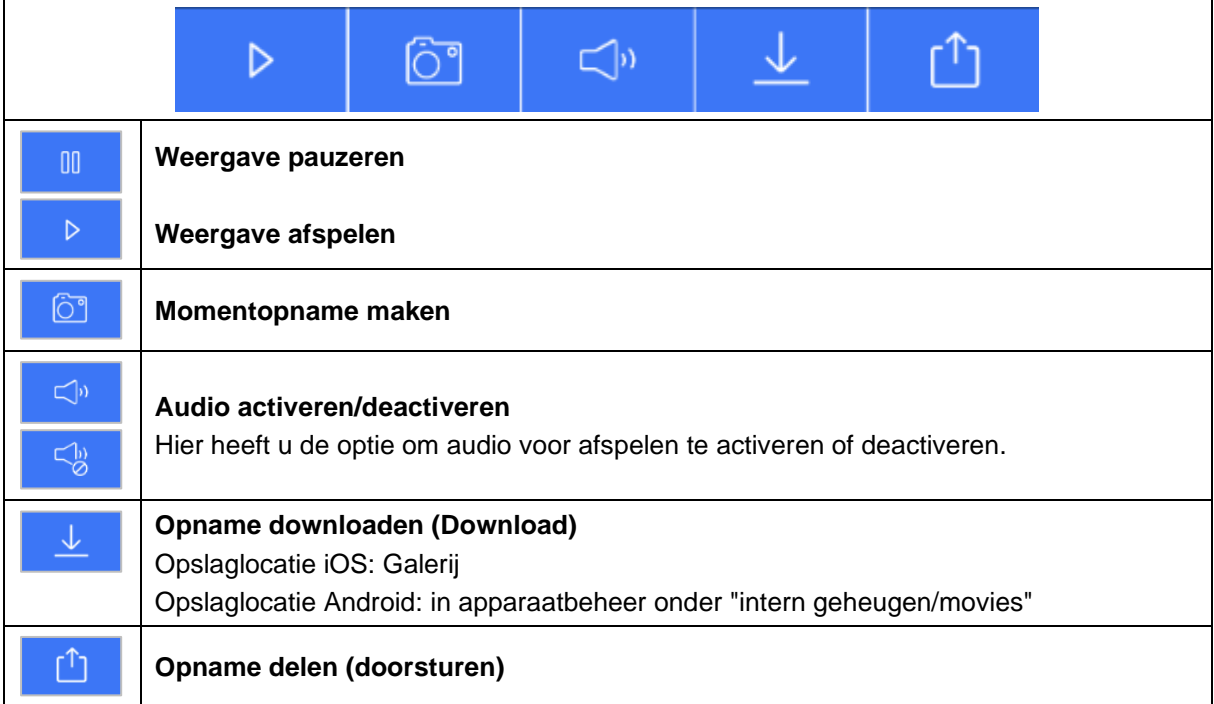

#### **4.7.2. Opname downloaden en delen (downloaden/doorsturen)**

Klik op het downloadpictogram om een bestand te downloaden naar uw smartphone. Het bestand wordt nu gedownload en vervolgens in rood weergegeven in de opnamenlijst.

U kunt het bestand delen door op het pictogram Delen te klikken.

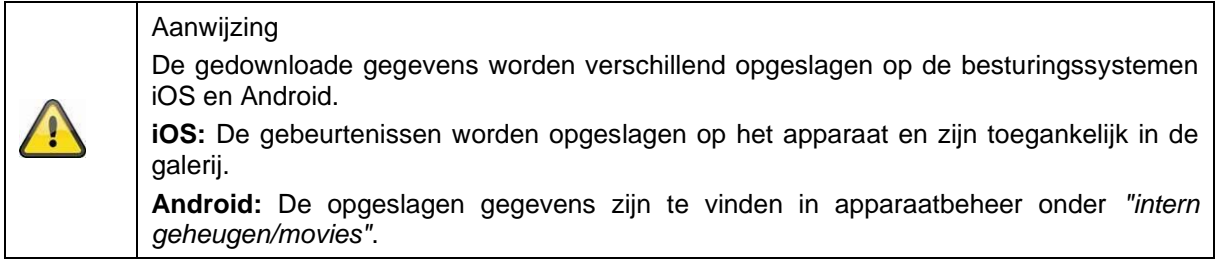

#### **4.7.3. Camera-instellingen openen**

Om de camera-instellingen te openen, klikt u op de betreffende knop in het live-aanzicht. Gebruik het beheerderswachtwoord dat u tijdens de inbedrijfstelling hebt ingevoerd.

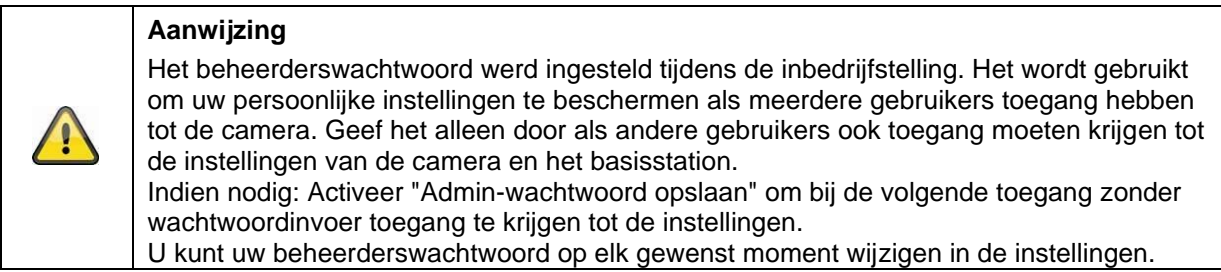

#### **4.7.4. Camera-informatie**

Dit scherm bevat de eerste informatie over de camera en het basisstation. Klik in het live-aanzicht op het potloodje in de rechterbovenhoek om de camera-informatie te openen.

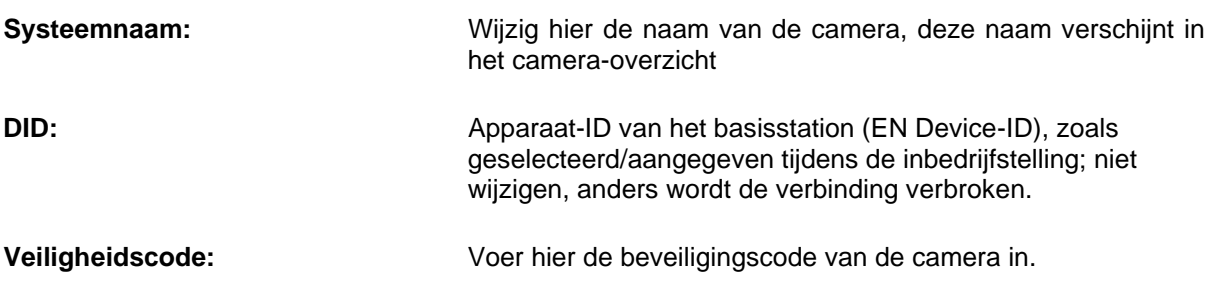

Tik op "Opslaan" om naar de instellingen van het basisstation en de camera te gaan.

#### **4.7.5. Camera-instellingen**

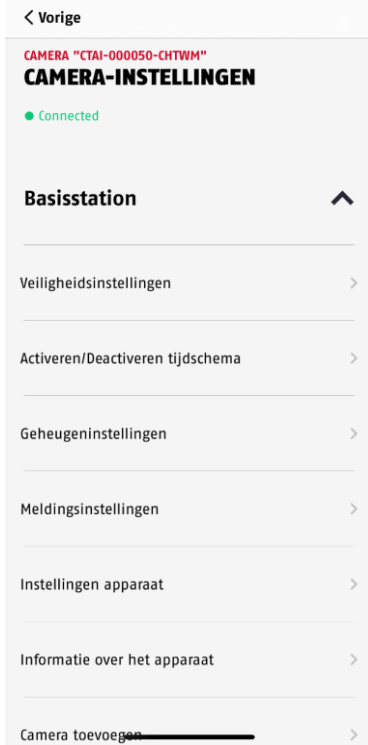

Er zijn instellingen beschikbaar voor het basisstation en voor de camera's.

In de instellingen van het basisstation heeft u de mogelijkheid om camera's van uw basisstation te verwijderen.

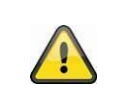

# **Aanwijzing**

De positionering van de individuele punten is anders dan bij Android. Desondanks zijn de functionaliteiten op beide platformen aanwezig en identiek.

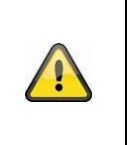

# **Aanwijzing**

Voer wijzigingen in de instellingen van de camera (bijv. wijzigingen in het beheerderswachtwoord) altijd in het lokale netwerk van de camera uit. We raden u ten zeerste af om instellingen te wijzigen in een openbaar WLAN, omdat het altijd mogelijk is dat andere mensen kunnen meekijken in de instellingen.

# **4.7.6. Instellingen basisstation**

# **4.7.6.1 Veiligheidsinstellingen**

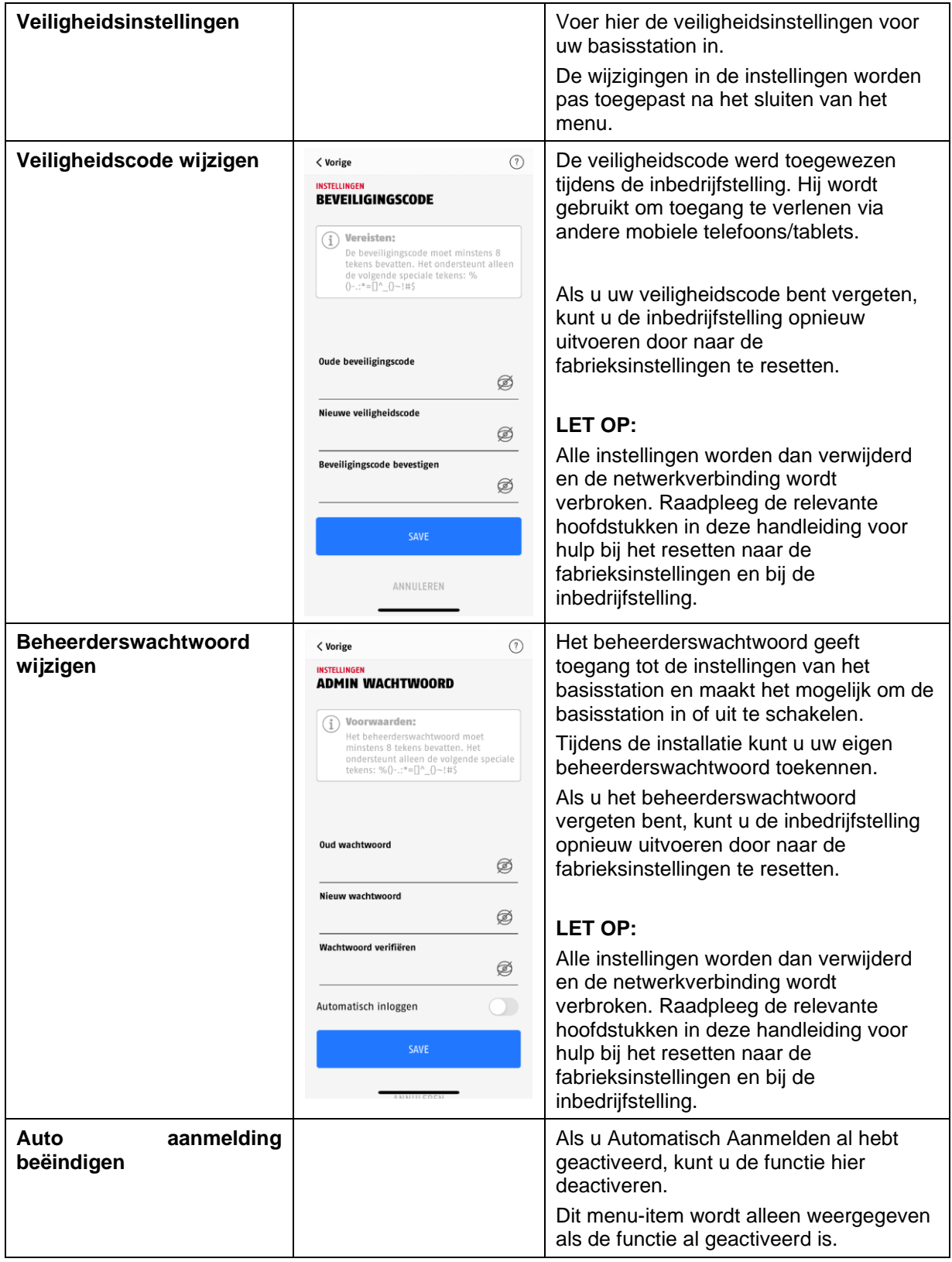

# **4.7.6.2 Instellingen tijdschema**

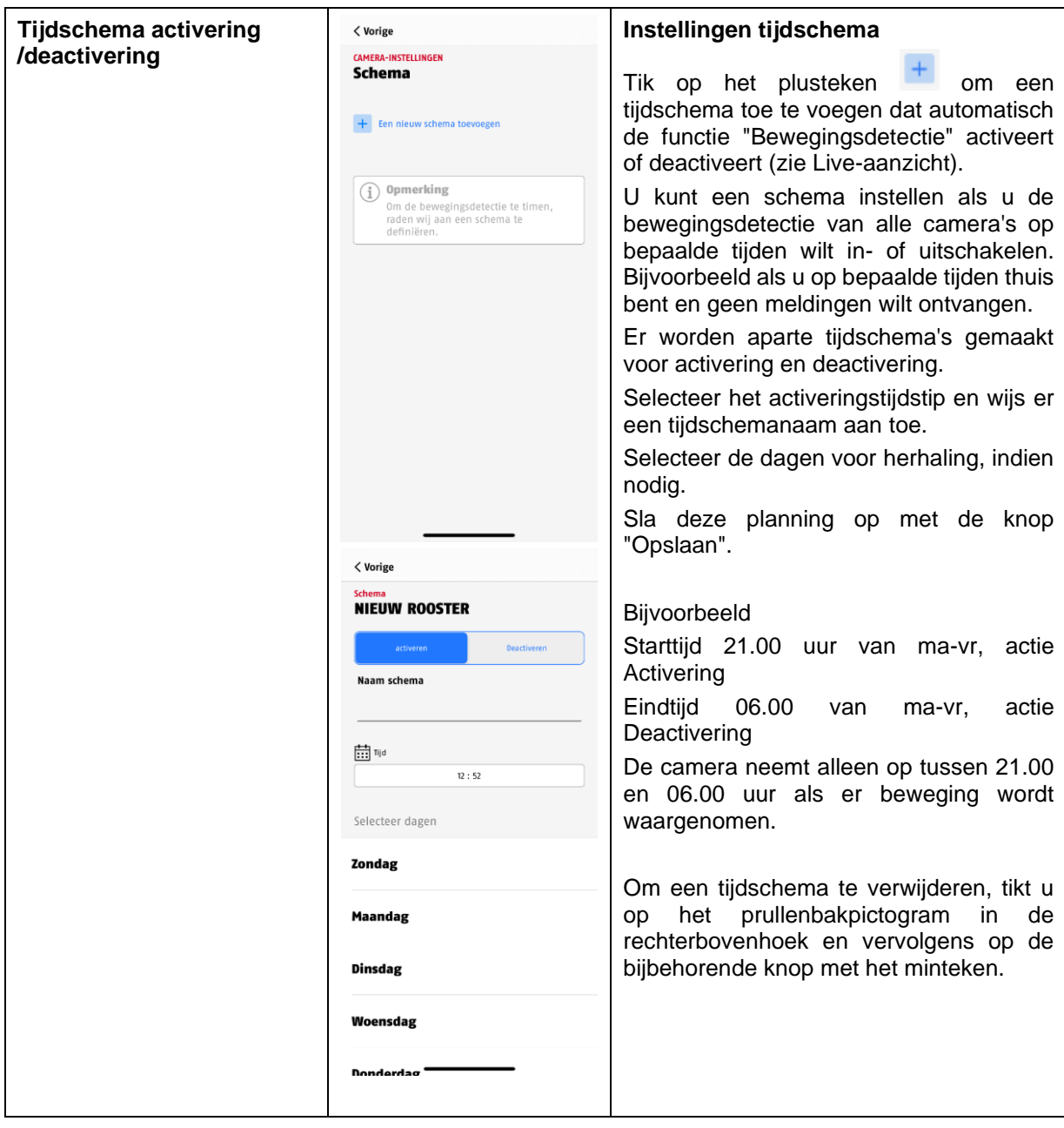

# **4.7.6.3 Geheugeninstellingen**

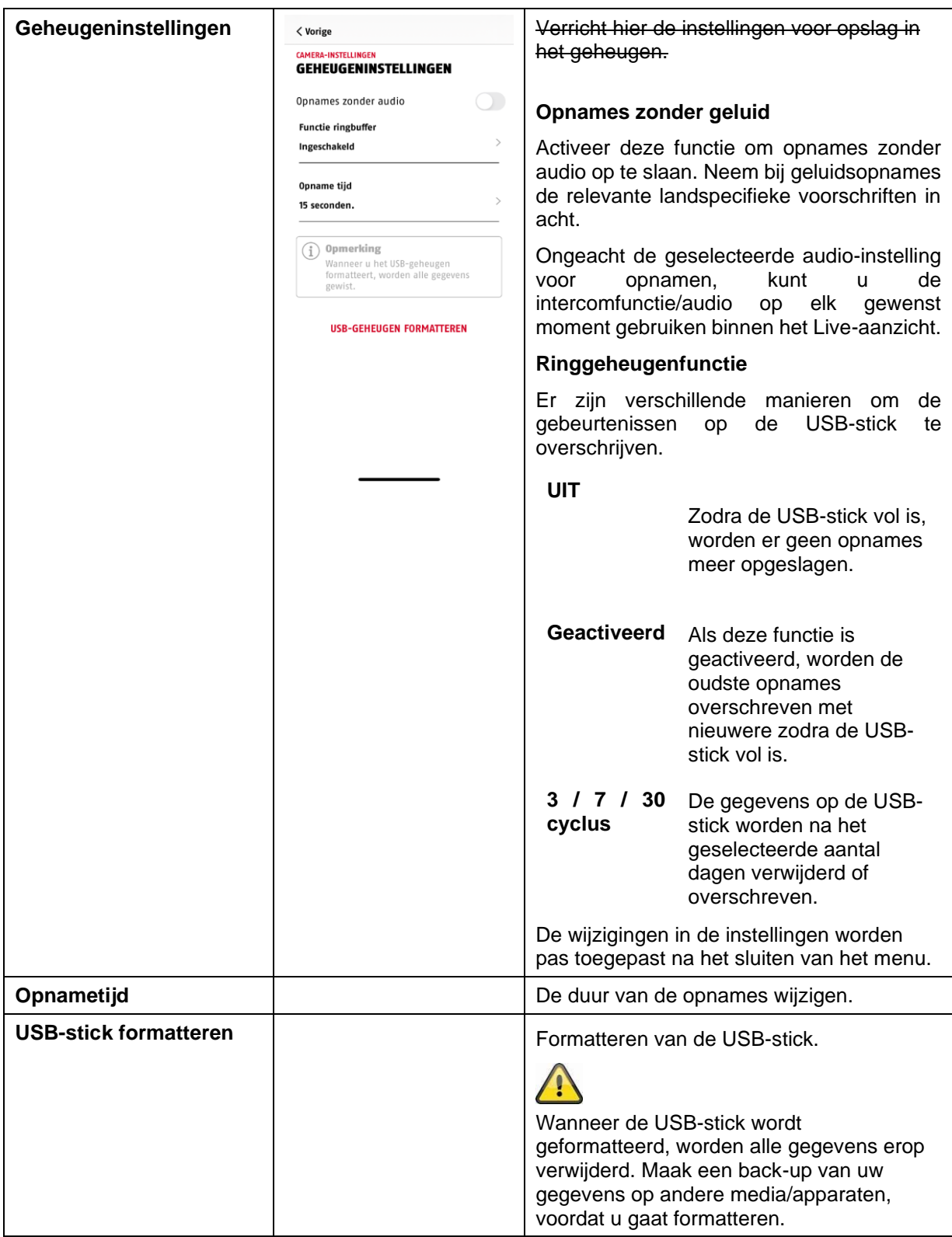

# **4.7.6.4 Instellingen voor meldingen**

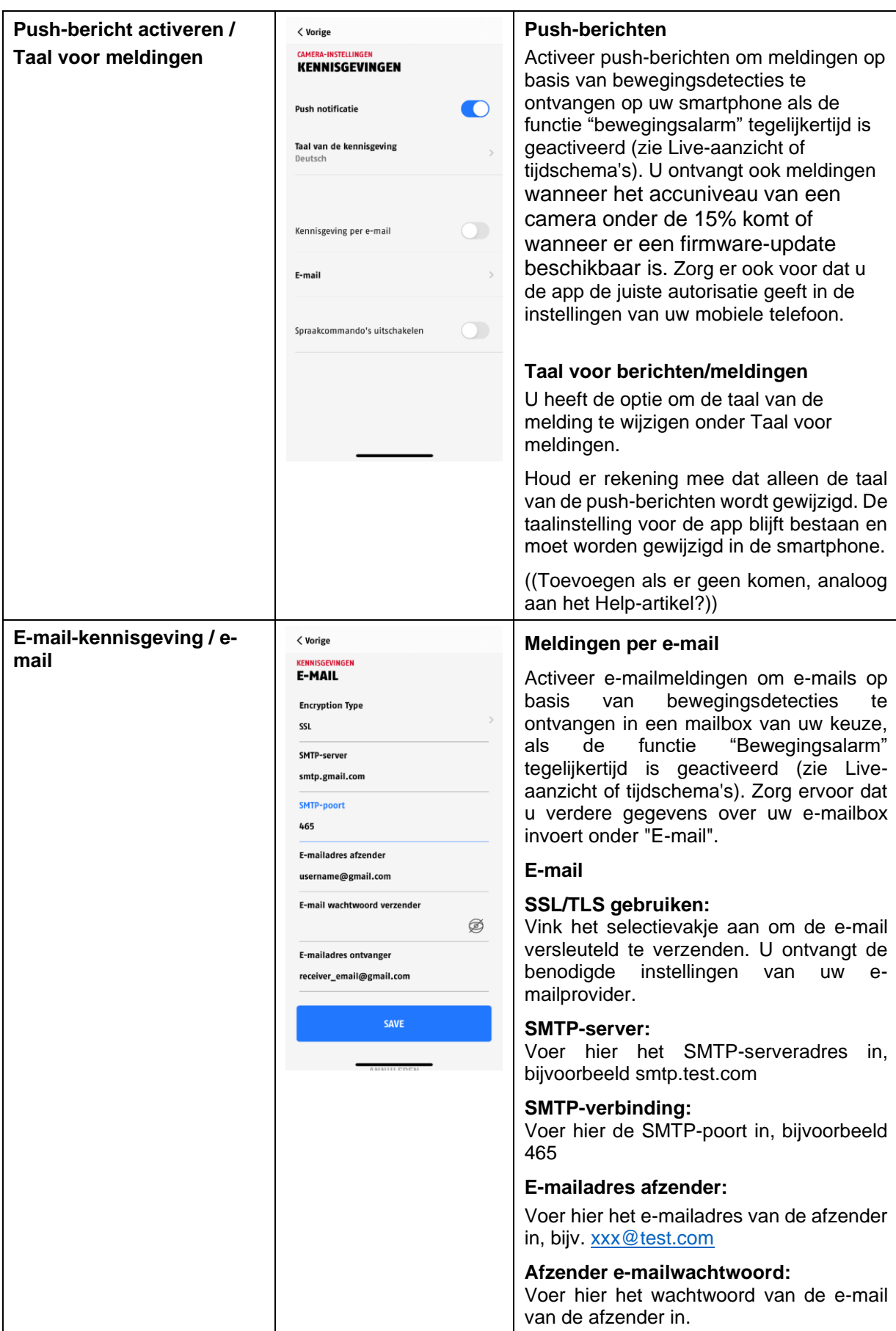

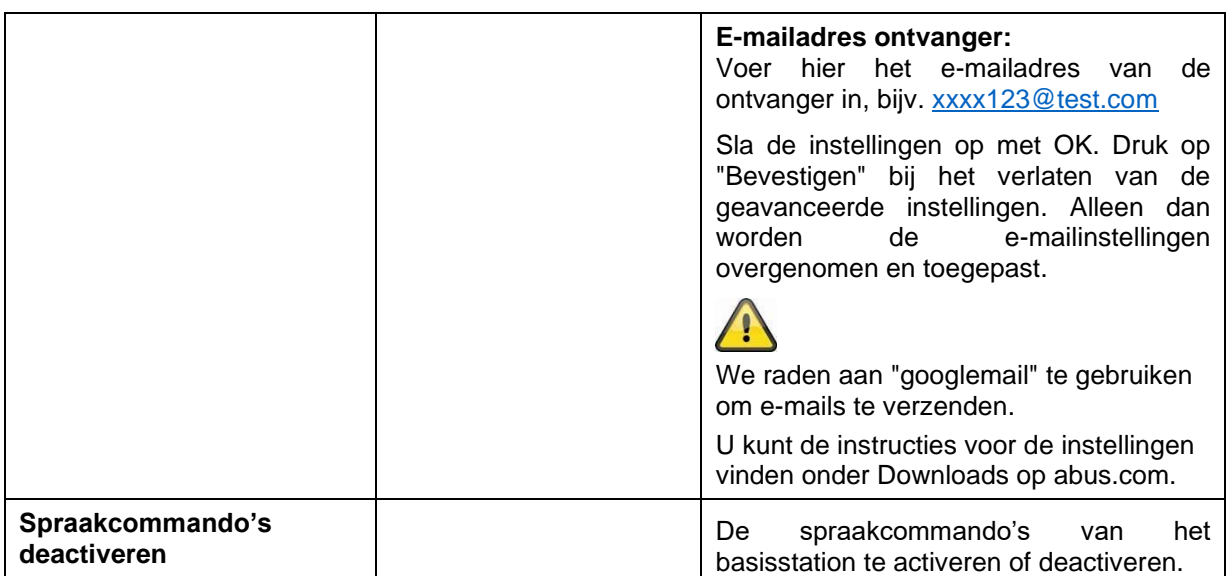

# **4.7.6.5 Apparaatinstellingen**

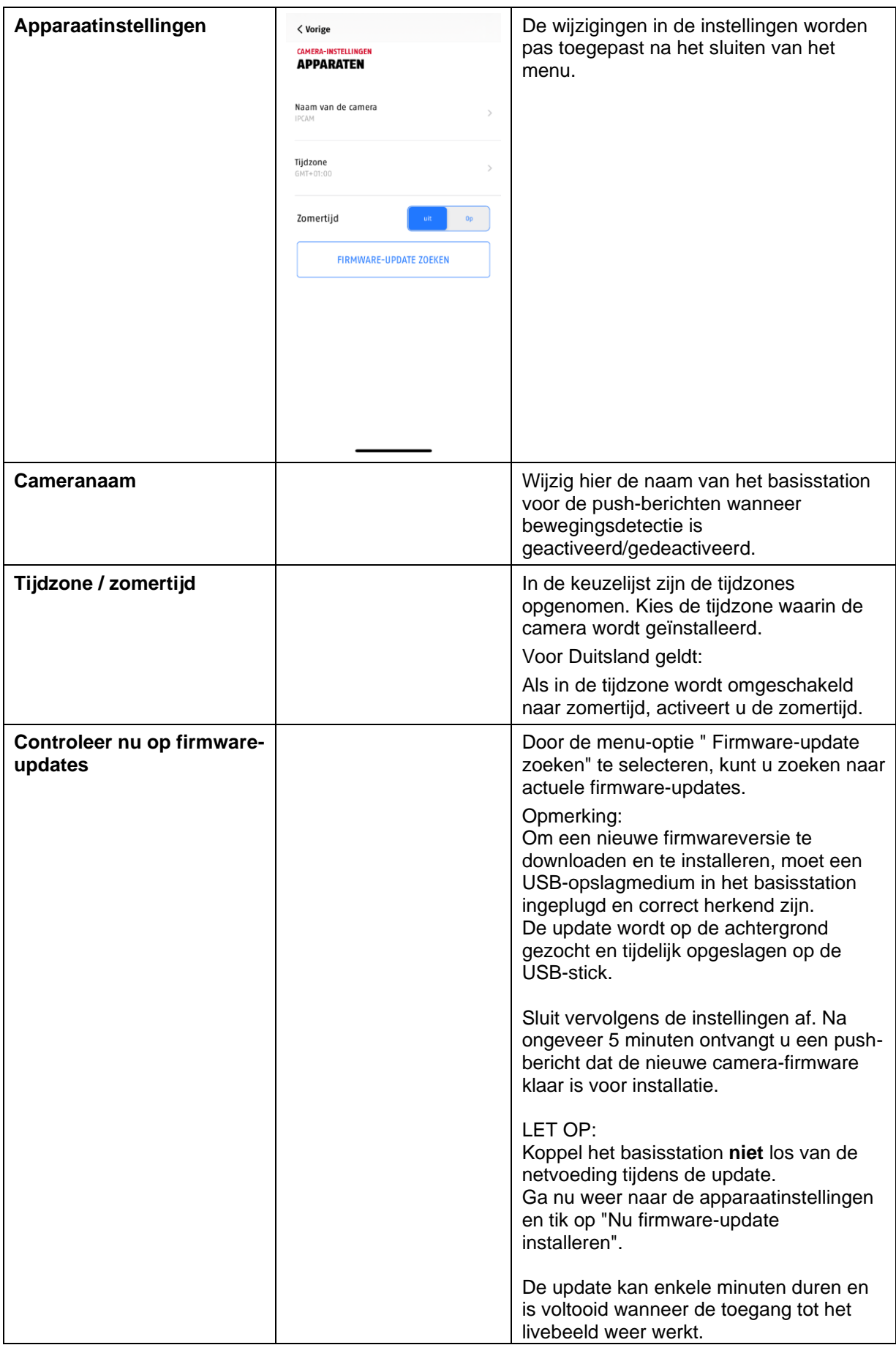

# **4.7.6.6 Apparaatinformatie**

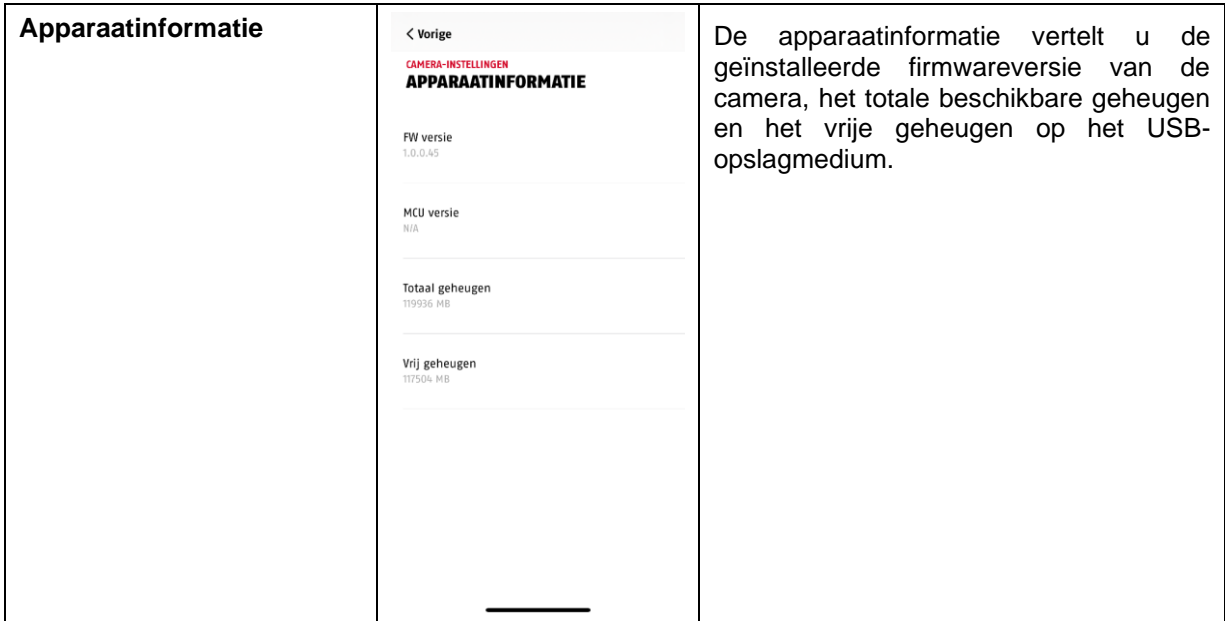

# **4.7.6.7 Camera toevoegen**

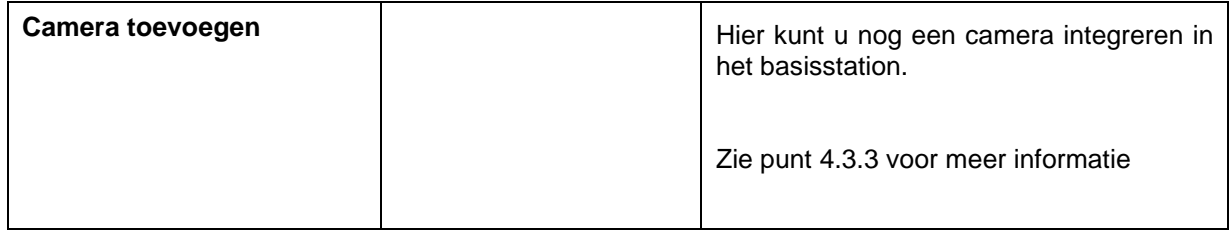

# **4.7.6.8 Basisstation opnieuw opstarten**

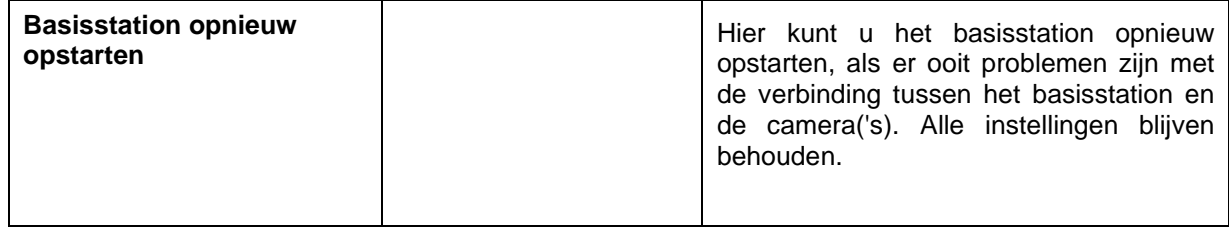

# **4.7.8. Camera-instellingen (camera 1-4)**

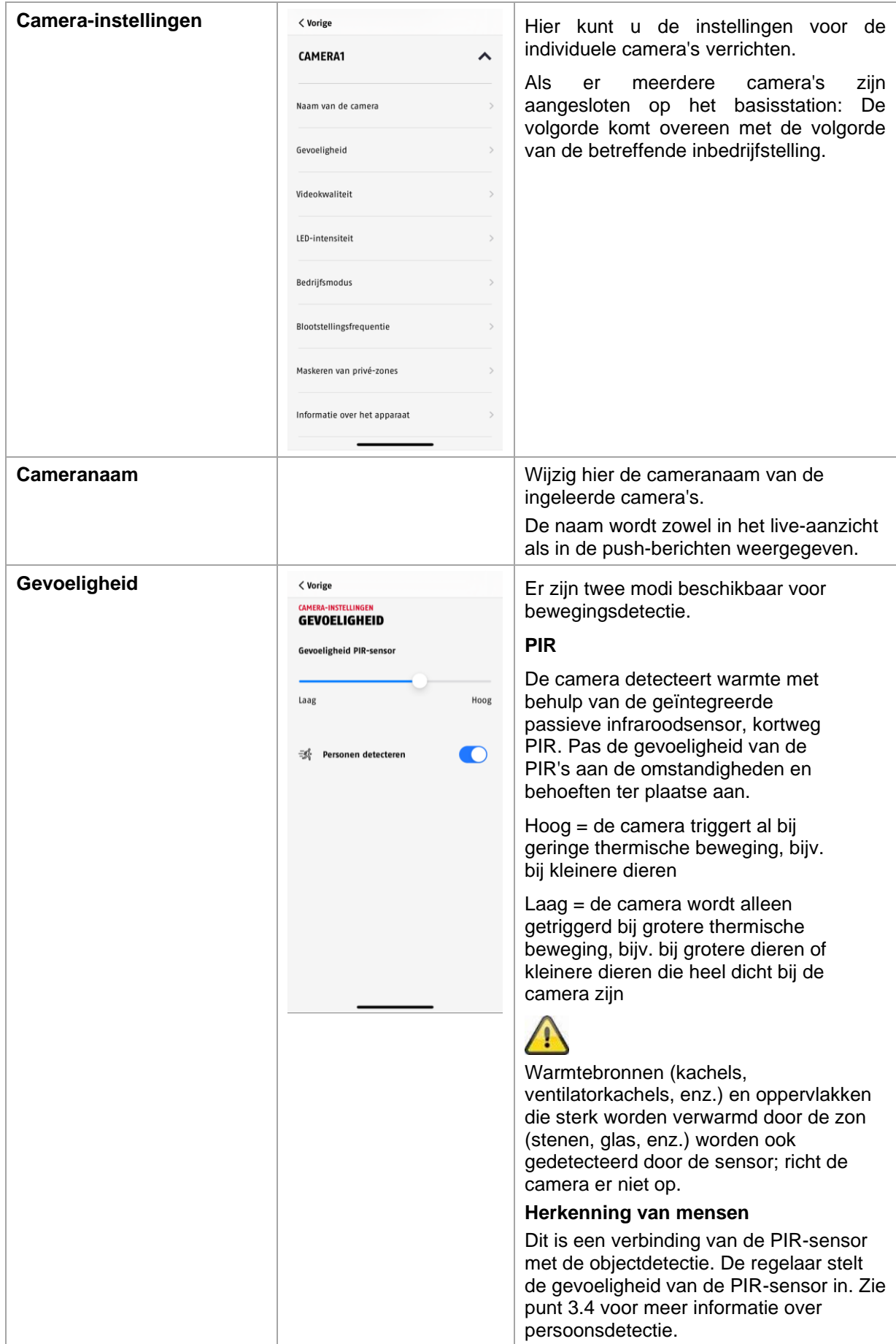

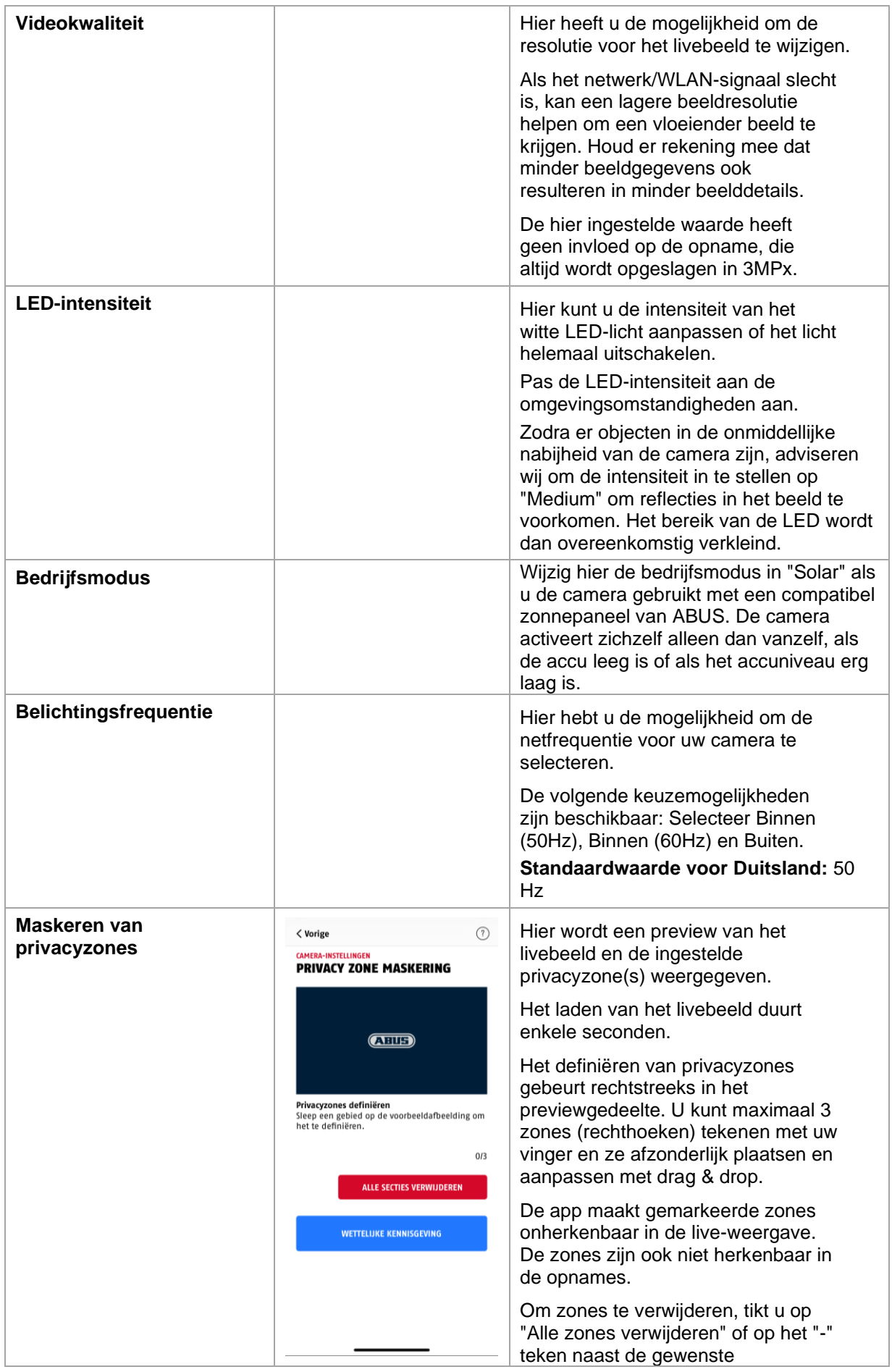

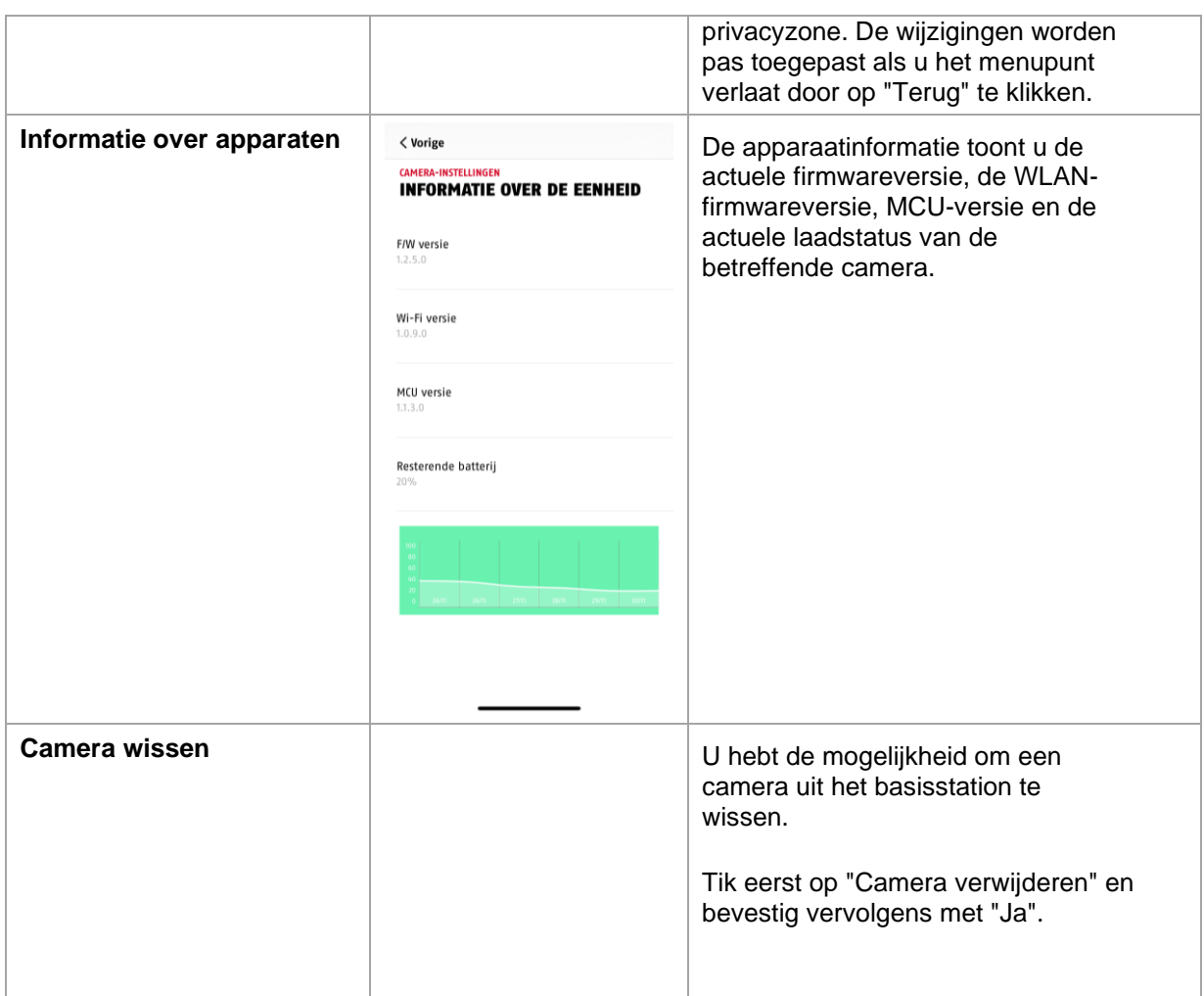

# **5. Firmware updaten**

U kunt de firmware van uw basisstation op twee verschillende manieren updaten. Let op: bij beide methoden blijven de instellingen van het basisstation behouden, u hoeft het dus niet opnieuw in te stellen.

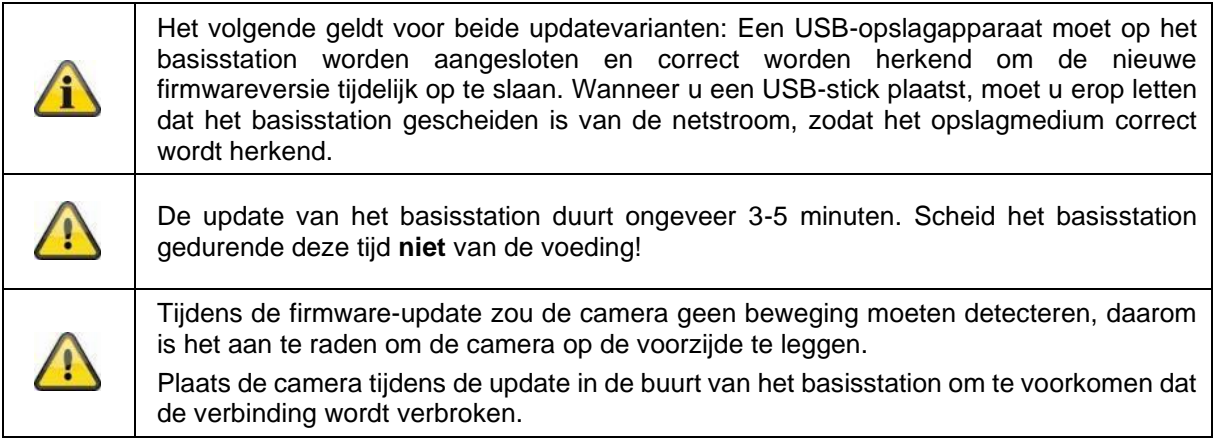

#### **5.1. Update via server**

#### **Optie 1:**

Het basisstation controleert om de 6 uur of er op de firmware-server nieuwe firmware beschikbaar is voor de camera en het basisstation. Nadat het basisstation de firmware heeft gedownload, verschijnt bij de volgende opening van de camera-instellingen een mededeling, zodat u de update kunt starten.

Raak het menupunt "Nu controleren op firmware-update" aan. Er verschijnt een bericht dat het basisstation klaar is voor de update.

#### **Optie 2:**

Als u niet wilt wachten op het interval van 6 uur, kunt u het basisstation ook actief laten zoeken naar een nieuwere firmware. Druk hiervoor op het menupunt "Nu controleren op firmware-update" in de camera-instellingen. Als de firmware nog niet is gedownload, wordt er nu actief naar een nieuwere versie gezocht en wordt die vervolgens opgeslagen op de USB-stick; dit kan tot 5 minuten duren, verlaat de camera-instellingen om dit te doen.

Nadat het basisstation de firmware heeft gedownload, verschijnt de volgende keer dat u de camerainstellingen opent een bericht zodat u de installatie van de firmware kunt bevestigen. Klik hiervoor op het menu-item "Firmware-update nu installeren",

#### **Firmware van de camera's updaten:**

Als uw basisstation met de nieuwste firmware werkt en de daarin aanwezige camerafirmware verschilt van de firmware die in uw camera is geïnstalleerd, dan moet deze worden geïnstalleerd.

Voer de instellingen van de betreffende camera('s) in de camera-instellingen in, hierbij wordt alle informatie van de camera afgeroepen en vergeleken met het basisstation. Als de firmware verouderd is, vindt u bij het openen van de camera-instellingen een aanwijzing "Update" onder de instellingen van de camera('s) met verouderde firmware.

# **6. Overzicht spraakopdrachten**

Dankzij de spraakcommando's van het basisstation is de installatie en bediening vereenvoudigd. In de instellingen van het basisstation kunt u de spraakcommando's naar wens deactiveren en reactiveren.

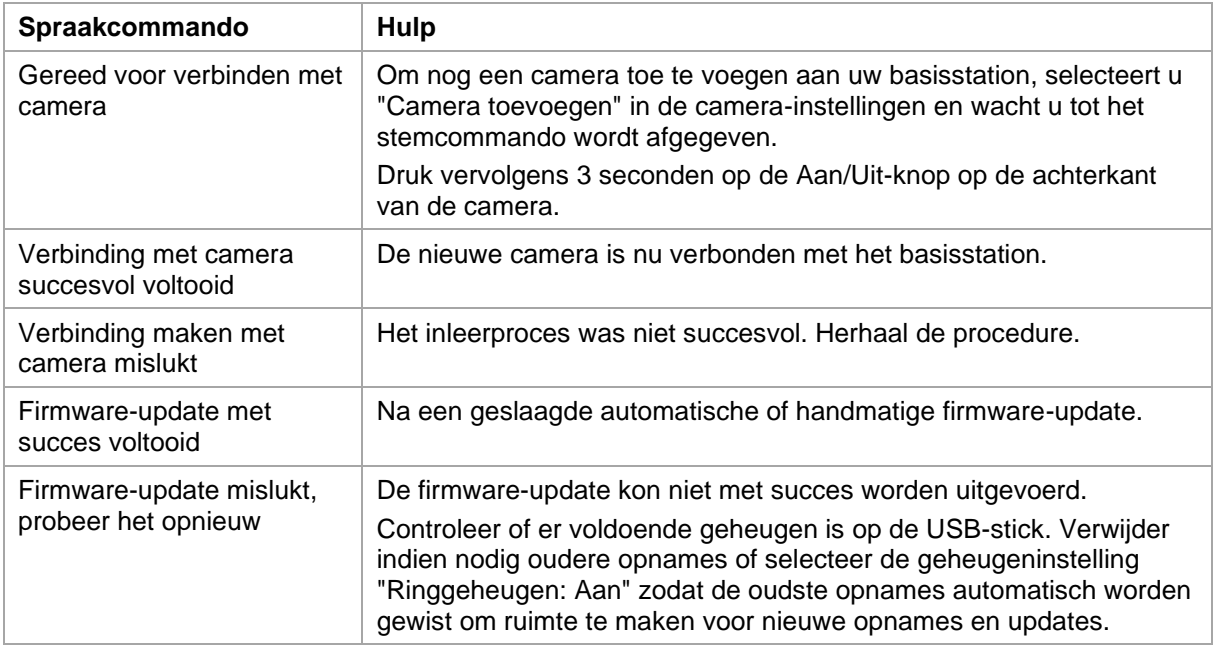

# **7. Veelgestelde vragen over accu's**

De looptijd van de accu van de accu-camera Pro is afhankelijk van verschillende factoren zoals activeringsfrequentie, omgevings- en milieu-invloeden. Hier volgen enkele tips om de acculooptijd te verlengen.

#### **Wanneer moet u de accu opladen?**

Zodra de capaciteit van de accu onder de 15% komt, ontvangt u regelmatig een push-bericht, de liveweergave en de opnames gaan gewoon door.

#### **Accu laden**

Haal de camera uit de houder en plug de USB-C-kabel in.

Gebruik een gangbare standaard stekkeradapter (bijv. een oplaadkabel voor een mobiele telefoon) met 5 V DC en 2 A voor het opladen. De accu is in ongeveer 4 uur weer volledig opgeladen; de LED op de achterkant van de camera geeft dit aan met ononderbroken rood licht. Bij gebruik van een stekkeradapter met een lager vermogen zal de laadtijd langer zijn.

#### **Acculooptijd**

Dankzij de stand-by modus en intelligente bewegingsdetectie is een looptijd tot 6 maanden mogelijk, maar dit wordt beïnvloed door omgevings- en milieu-invloeden. Bij frequente activeringen neemt de acculooptijd sterk af. U kunt dit verbeteren door de camera anders uit te lijnen. Meer informatie vindt u hier: [https://support.abus-sc.com/knowledge-base/was-ist-bezueglich-des-akkus-der-akku-kamera](https://support.abus-sc.com/knowledge-base/was-ist-bezueglich-des-akkus-der-akku-kamera-pro-zu-beachten)[pro-zu-beachten](https://support.abus-sc.com/knowledge-base/was-ist-bezueglich-des-akkus-der-akku-kamera-pro-zu-beachten)

#### **Installatie in de buitenlucht**

Lage temperaturen buitenshuis kunnen de looptijd van de accu van de camera negatief beïnvloeden. U zult in dat geval een snellere daling van de capaciteit vaststellen. Controleer de status in de instellingen van de camera en laad de camera vroeg genoeg op.

#### **Verschillende acculooptijden bij twee camera's**

Als u meerdere camera's in uw basisstation hebt ingeleerd, kunnen de looptijden van de camera's verschillen.

Afhankelijk van waar en op welke afstand de camera's zijn geïnstalleerd, kunnen de accu's op verschillende manieren worden belast.

De volgende factoren kunnen dit beïnvloeden:

- Activeringsfrequentie
- WLAN-stoorsignalen
- Temperatuurverschillen
- **Buiteninstallaties**
- Afstand van de camera's tot het basisstation, hoe dichter de camera's bij het basisstation zijn, hoe minder accuvermogen er wordt verbruikt
- Opnames 's nachts, omdat er meer stroom nodig is voor het witte LED-licht.
- Permanente of langere liveweergave en daarmee activering van de camera
- Frequentere activering door warmtebronnen
- Meer opnames/push-berichten door persoon-achtige objecten

# **8. Tips voor probleemoplossing**

#### **Installatieafstanden tussen het basisstation en de camera's**

De afstand tussen twee camera's zou minstens 2 m moeten bedragen. Installeer de camera's op een minimale afstand van ongeveer 1 m van het basisstation om storingen te voorkomen.

Als u buiten het bereik van het basisstation installeert, krijgt u een haperend beeld of helemaal geen beeld. Controleer het pictogram voor de signaalsterkte in het livebeeld om te zien of deze voldoende is. Er moeten minstens 2 streepjes worden weergegeven.

Plaats het basisstation zo dicht mogelijk bij de camera om het best mogelijke beeld te krijgen. De volgende factoren kunnen de transmissie negatief beïnvloeden: dikke bakstenen muren, buitenmuren, glas, waterleidingen en metaal.

#### **Camerabeeld wordt niet weergegeven**

Controleer de signaalsterkte in het live-aanzicht. Controleer de acculading in de camera-instellingen. Is de camera aangesloten op het basisstation? Is er een internetverbinding? <https://support.abus-sc.com/knowledge-base/warum-zeigt-die-app-kein-livebild-an>

#### **Push-berichten worden niet ontvangen**

Is de camera gedeactiveerd? Controleer ook de tijdschema's. Zijn de push-berichten gedeactiveerd? Is er een internetverbinding? Is de stekker van het basisstation uitgetrokken? Is de autorisatie voor de app actief in de instellingen van de mobiele telefoon/tablet? <https://support.abus-sc.com/knowledge-base/warum-bekomme-ich-keine-push-nachrichten>

#### **Hoe kan ik mijn basisstation resetten naar de fabrieksinstellingen?**

Druk minstens 5 seconden op de resetknop aan de achterkant van het basisstation met behulp van het reset-tool of bijvoorbeeld een paperclip. De Power-LED op de bovenkant begint rood te knipperen. Zodra de fabrieksinstellingen zijn geladen en het basisstation gereed is voor instellingen, brandt de Power-LED continu rood.

#### **Het basisstation wordt niet gevonden**

Controleer de volgende punten:

- 1. Controleer dat uw netwerk DHCP ondersteunt.
- 2. Zitten het mobiele eindapparaat en het basisstation in hetzelfde netwerk? Zorg ervoor dat beide apparaten zich tijdens de eerste configuratie op hetzelfde netwerk bevinden.
- 3. De router heeft geen stroomvoorziening.
- 4. Het basisstation heeft geen stroomvoorziening.
- 5. Probeer de camera toe te voegen door de gegevens handmatig in te voeren.

#### **Zwak netwerksignaal of slechte beeldkwaliteit**

Mogelijke oorzaken kunnen zijn:

- 1. WLAN-apparaten kunnen de signaaloverdracht verstoren; zorg voor voldoende afstand tussen het basisstation, de camera en WLAN-apparaten. Mogelijke storende factoren zijn ook: dikke bakstenen muren, buitenmuren, glas,
- waterleidingen en metaal.
- 2. Verwijder vervuilingen van de camera. Deze kunnen de transmissie en beeldkwaliteit negatief beïnvloeden.

#### **Wat kan de oorzaak zijn dat het apparaat niet registreert wanneer er beweging is?**

Mogelijke oorzaken kunnen zijn:

- 1. Is er een USB-opslagmedium aangesloten en wordt dit herkend door het systeem? (Scheid het basisstation van de netvoeding, plug de USB-stick in, sluit het basisstation weer aan op de netvoeding)
- 2. Is de camera geactiveerd?
- 3. Zijn de tijdschema's correct ingesteld?
- 4. Formatteer USB-stick (zie instructies in deze handleiding)
- 5. Controleer de gevoeligheid van de PIR in de camera-instellingen; deze kan te laag zijn ingesteld.

#### **Het camerabeeld wordt overbelicht (witte gedeelten in het beeld).**

De camera heeft een witlicht-LED voor gebruik 's nachts. Het licht wordt weerkaatst op reflecterende oppervlakken zoals glas of witte oppervlakken. Plaats de camera niet voor glazen oppervlakken en installeer de camera indien mogelijk buiten, beschermd tegen direct zonlicht .

#### **De tijd- en datumweergave is niet correct.**

Mogelijke oorzaken kunnen zijn:

- 1. Zijn de datum en tijd op uw mobiele eindapparaat goed ingesteld? Het systeem neemt de tijd over van uw eindapparaat.
- 2. Is de juiste tijdzone geselecteerd?
- 3. Start het basisstation opnieuw op door het te scheiden van de netvoeding en na ongeveer 5 seconden weer aan te sluiten.

## **9. Open Source licentie-informatie**

Het product bevat softwarecomponenten die door de rechthebbenden als vrije software of open source software (hierna "OSS" genoemd) in licentie zijn gegeven. Deze licenties worden in gedrukte vorm bij het product geleverd en/of zijn toegankelijk via een grafische gebruikersinterface. U kunt de gebruiksrechten, voor zover daarin is voorzien, rechtstreeks van de rechthebbenden verwerven.

De open-sourcelicenties hebben voorrang op alle andere licentievoorwaarden en contractuele overeenkomsten met ABUS met betrekking tot de OSS-softwarecomponenten in het product.

Licentie-informatie over ABUS-producten is te vinden op [www.abus.com](http://www.abus.com/) in het downloadgedeelte van de productbeschrijving.